Register your product and get support at

## www.philips.com/welcome

NL Gebruikershandleiding

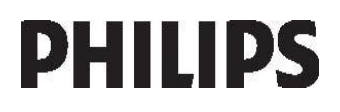

# Inhoud

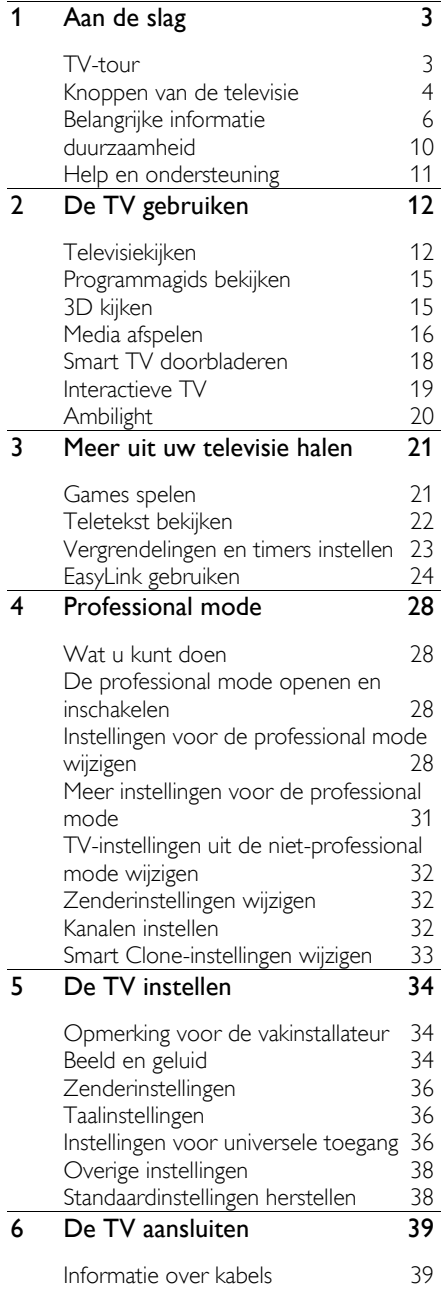

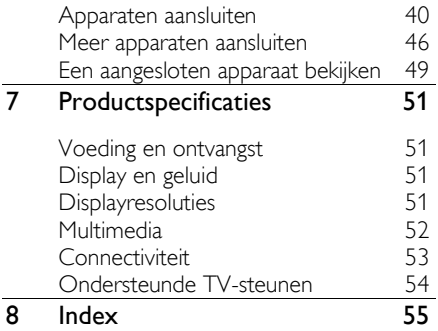

# 1 Aan de slag

### TV-tour

### High Definition-TV

Als uw TV is voorzien van een HD-display (High Definition), kunt u HD-video bekijken op onder meer de volgende wijzen:

- Een Blu-ray Disc-speler, als deze is aangesloten via een HDMI-kabel en op de speler een Blu-ray Disc wordt afgespeeld
- Een DVD-speler (met upscaling), als deze is aangesloten via een HDMI-kabel en op de speler een DVD wordt afgespeeld
- Een over-the-air HD-zender (DVB-T of DVB-T2 MPEG4)
- Een digitale HD-ontvanger, als deze is aangesloten via een HDMI-kabel en met behulp van de ontvanger HD-inhoud wordt afgespeeld via een kabelaanbieder
- Een HD-gameconsole, als deze is aangesloten via een HDMI-kabel en op de console een HD-game wordt gespeeld

### 3D-TV

#### Wordt enkel ondersteund op de XXHFL7007D.

Dit is een 3D-TV. Op deze TV kunt u 3D-films en -programma's in full HD-resolutie bekijken. Als u een 3D-film start op een aangesloten 3D Blu-ray Disc-speler of afstemt op een TV-zender waarop 3D-films worden uitgezonden, schakelt de TV over op 3D.

Zie voor meer informatie De TV gebruiken > 3D kijken.

### Smart TV

U kunt van uw TV het digitale centrum in huis maken met de Smart TV-applicatiesuite:  Indien u uw TV aansluit op internet, kunt u genieten van een enorm aanbod aan streaming films, foto's, muziek en nog veel meer, via YouTube en andere Smart TV-applicaties.

### Media afspelen

Als u uw TV aansluit op een USB-opslagapparaat, kunt u uw films, muziek en foto's afspelen op een groot TV-scherm met een geweldig geluid.

U kunt ook uw pc aansluiten op de TV met een HDMI- of VGA-kabel.

#### Programmagidsen

U kunt kijken welke programma's nu en later worden uitgezonden via de EPG (elektronische programmagids). Er is ook een EPG met uitzendinformatie voor acht dagen.

#### EasyLink

Als u uw TV aansluit op apparaten die geschikt zijn voor HDMI-CEC (Consumer Electronic Control), zoals een Blu-ray speler of een home cinema, kunt u deze tegelijk bedienen via één afstandsbediening. U schakelt gewoon EasyLink in nadat het apparaat is aangesloten.

### Ambilight

\*Alleen beschikbaar op bepaalde modellen.

Ambilight geeft een rustigere kijkervaring. Hiermee wordt automatisch de kleur en helderheid van het licht aangepast aan het TV-beeld.

Zie voor meer informatie De TV gebruiken > Ambilight (Pagin[a 20\)](#page-19-0).

### Knoppen van de televisie

### Knoppen op het apparaat

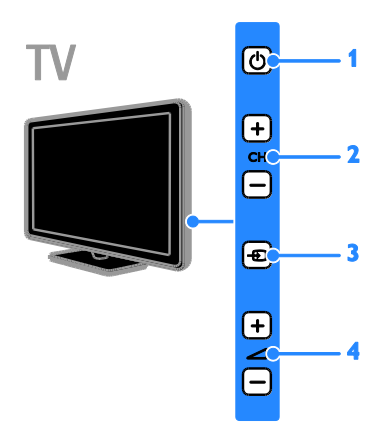

1.  $\Phi$ : hiermee kunt u de TV in- of

uitschakelen of op stand-by zetten.

2. CH +/-: hiermee schakelt u naar de vorige of volgende zender.

3.  $\overline{\oplus}$ : hiermee selecteert u een aangesloten apparaat.

 $\overline{4}$ .  $\overline{)}$  +/-: hiermee zet u het volume hoger of lager.

#### Sensoren

#### 1. Sensor afstandsbediening

Richt de afstandsbediening op de sensor. Zorg dat de ruimte tussen de afstandsbediening en de TV niet wordt geblokkeerd door meubelstukken of andere voorwerpen.

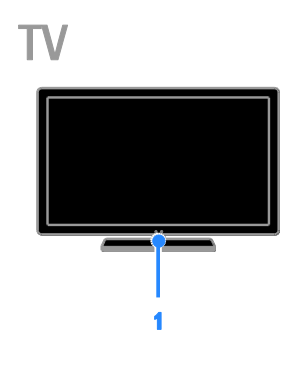

#### Afstandsbediening

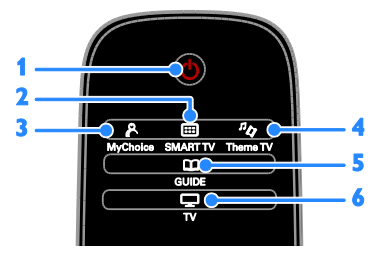

1.  $\circ$  (Stand-by): hiermee kunt u de TV inof uitschakelen of op stand-by zetten.

2. SMART TV: hiermee opent u de Smart TV-functies.

3. P MyChoice: hiermee hebt u toegang tot het aangepaste menu.

**4.**<sup> $\pi$ </sup> $\otimes$  ThemeTV: hiermee hebt u toegang tot de opties van ThemeTV.

5. COUIDE: hiermee hebt u toegang tot de TV-gids.

6.  $\Box$  TV: hiermee schakelt u terug naar televisiekijken.

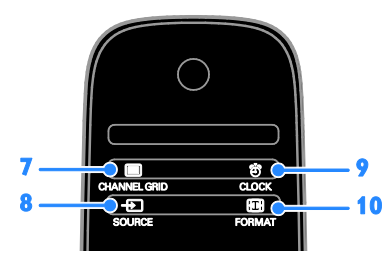

7. CHANNEL GRID: hiermee opent u de lijst met TV-zenders.

 $8. \oplus$  SOURCE: hiermee hebt u toegang tot een aangesloten apparaat.

9. T CLOCK: hiermee hebt u toegang tot de TV-klok. Alleen beschikbaar op bepaalde modellen.

10. **ED FORMAT:** hiermee wijzigt u het beeldformaat.

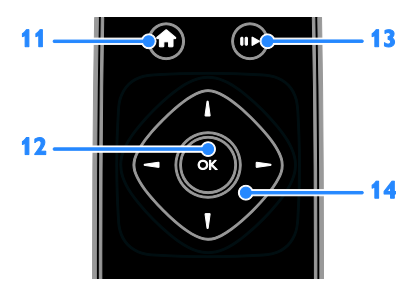

11. **A**(Startpagina): hiermee opent u het menu Thuis.

12. OK: hiermee bevestigt u een invoer of selectie.

13. Afspeelknoppen: hiermee regelt u het afspelen van mediabestanden.

14. **AV** (Navigatietoetsen): hiermee navigeert u door de menu's en selecteert u opties.

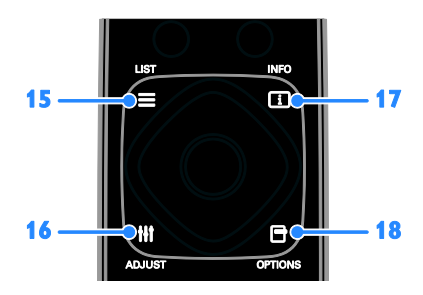

15. E LIST: hiermee opent u de lijst met TV-zenders.

16. **HI ADIUST:** hiermee opent u de TV-instellingen.

17. **II INFO:** hiermee krijgt u informatie over de huidige activiteit.

18. **□ OPTIONS:** hiermee opent u de opties die momenteel beschikbaar zijn.

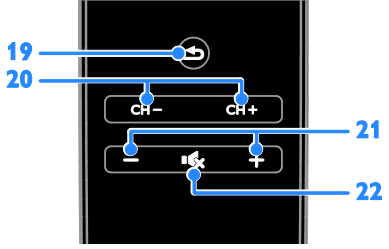

19.  $\triangle$ (Terug): hiermee keert u terug naar de vorige menupagina of sluit u een TV-functie af.

20. CH -/CH +: hiermee schakelt u over naar andere zenders.

21. +/-(Volume): hiermee past u het volume aan.

22. (Dempen): hiermee schakelt u het geluid in of uit.

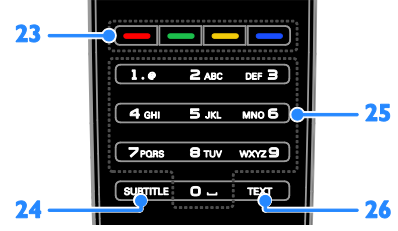

23. Gekleurde knoppen: hiermee selecteert u taken of opties.

De knoppen werken al naar gelang de diensten die de aanbieder levert.

24. SUBTITLE: hiermee schakelt u ondertiteling in of uit.

25. 0-9(Cijfertoetsen): hiermee selecteert u

TV-zenders of voert u tekst in.

26. TEXT: hiermee schakelt u teletekst in of uit.

#### Bediening via EasyLink

Opmerking: bediening via EasyLink is mogelijk als het aangesloten apparaat HDMI-CEC-compatibel is.

Met EasyLink kunt u zowel de TV als de andere HDMI-CEC-apparaten bedienen via één afstandsbediening.

#### Bediening via EasyLink openen

1. Druk terwijl u kijkt naar inhoud van een aangesloten HDMI-CEC-apparaat op OPTIONS.

2. Selecteer [Apparaattoetsen weergeven] en druk vervolgens op OK.

3. Selecteer de EasyLink-bedieningsknop en druk daarna op OK.

Lees meer over EasyLink in Meer uit uw TV halen > EasyLink gebruiken (Pagina [24\)](#page-23-0).

### Belangrijke informatie

#### Veiligheid

Lees alle instructies goed door en zorg dat u deze begrijpt voordat u uw TV gaat gebruiken. Als er schade ontstaat doordat u instructies niet opvolgt, is de garantie niet van toepassing.

#### Risico op brand of een elektrische schok!

 Stel de TV nooit bloot aan regen of water. Plaats nooit containers met vloeistoffen zoals vazen bij de TV. Mocht er onverhoopt vloeistof in de TV terechtkomen, dan moet u de stekker direct uit het stopcontact halen. Neem contact op met Philips Consumer Care om de TV te laten nakijken voordat u deze weer gaat gebruiken.

 U dient de TV, de afstandsbediening en de batterijen van de afstandsbediening uit de buurt te houden van open vuur en andere warmtebronnen, inclusief direct zonlicht. Om het ontstaan van een brand te voorkomen, houdt u kaarsen en andere vlammen altijd uit de buurt van de TV, de afstandsbediening en de batterijen.

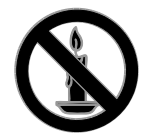

- Steek geen voorwerpen in de ventilatiesleuven of andere openingen van de TV.
- Stel de afstandsbediening of de batterijen nooit bloot aan regen, water of hoge temperaturen.
- Zorg dat er geen grote krachten op het netsnoer worden uitgeoefend. Zorg dat de stekker goed in het stopcontact zit. Losse stekkers kunnen vonken of brand veroorzaken.
- Als u de TV draait, moet u opletten dat het netsnoer niet wordt strakgetrokken. Als het netsnoer wordt strakgetrokken, kunnen er aansluitingen los gaan zitten. Dit kan vonken of brand veroorzaken.
- Als u de netspanning van de TV wilt halen, moet u de stekker van de TV eruit trekken. Trek altijd aan de stekker, nooit aan het snoer als u de netspanning van de TV wilt halen. Zorg ervoor dat u altijd direct bij de stekker, het netsnoer en het stopcontact kunt.

#### Risico van schade aan de TV!

 Een TV die meer dan 25 kilo weegt, dient door minimaal twee mensen te worden opgetild en gedragen.

- Gebruik alleen de meegeleverde standaard als u een standaard op uw TV monteert. Maak de TV stevig vast aan de standaard. Plaats de TV op een vlak oppervlak dat het gewicht van de TV en de standaard kan dragen.
- Gebruik bij wandmontage alleen een steun die het gewicht van uw TV kan dragen. Bevestig de wandsteun aan een wand die het gezamenlijke gewicht van de steun en de TV kan dragen. TP Vision Netherlands B.V. aanvaardt geen verantwoordelijkheid voor een ondeskundige wandmontage die tot ongevallen of verwondingen leidt.
- Als u de TV wilt opbergen, haalt u de standaard los van het toestel. Leg de TV nooit neer terwijl de standaard nog bevestigd is.
- Controleer voordat u de TV aansluit op het stopcontact of het voltage overeenkomt met de waarde op de achterzijde van de TV. Sluit de TV nooit aan op het stopcontact als het voltage afwijkt.
- Delen van dit product kunnen van glas gemaakt zijn. Ga voorzichtig om met het product om letsel en schade te voorkomen.

#### Kinderen kunnen zich verwonden!

Volg deze voorzorgsmaatregelen op om te voorkomen dat de TV omvalt, waardoor kinderen zich kunnen verwonden.

- Plaats de TV nooit op een oppervlak met een kleed of ander materiaal dat kan worden weggetrokken.
- Controleer of geen enkel onderdeel van de TV over de rand van het oppervlak hangt.
- Plaats de TV nooit op een hoog meubelstuk (zoals een boekenkast) zonder het meubelstuk en de TV veilig aan de wand of aan een geschikte steun te bevestigen.
- Leer uw kinderen dat het gevaarlijk is op meubilair te klimmen om bij de TV te komen.

#### Risico op inslikken batterijen.

 Het product of de afstandsbediening kan een batterij van het knoopceltype bevatten, die kan worden ingeslikt. Houd de batterij te allen tijde buiten het bereik van kinderen.

#### Oververhittingsgevaar!

 Plaats het product nooit in een afgesloten ruimte. Laat voor voldoende ventilatie aan alle zijden van de TV een ruimte vrij van minstens 10 cm. Let op dat de ventilatiesleuven op de TV niet worden bedekt door gordijnen of andere voorwerpen.

#### Risico op verwondingen, brand of schade aan het netsnoer!

- Plaats nooit de TV of een ander voorwerp op het netsnoer.
- Koppel de TV los van het elektriciteitsnet en de antenne als er onweer op komst is. Raak tijdens onweer geen enkel onderdeel van de TV, het netsnoer of de antennekabel aan.

#### Risico op gehoorschade!

 Zet het volume niet te hoog als u een oortelefoon of hoofdtelefoon gebruikt, en gebruik deze niet te lang.

#### Lage temperaturen

 Als de TV is vervoerd bij een temperatuur onder 5 °C, laat u de TV na het uitpakken eerst op kamertemperatuur komen voordat u de stekker van de TV in het stopcontact steekt.

#### Gezondheidswaarschuwing met betrekking tot 3D-beelden

#### <span id="page-6-0"></span>• Alleen beschikbaar voor bepaalde modellen.

 Als u of uw familie een geschiedenis van epilepsie of aanvallen door lichtgevoeligheid kent, raadpleeg dan een medisch deskundige voor u zichzelf blootstelt aan knipperende lichtbronnen, snelbewegende beelden of 3D-beelden.

- Om ongemak zoals duizeligheid, hoofdpijn of verwarring te voorkomen, raden wij aan niet te lang achter elkaar naar 3D-beelden te kijken. Als u ongemakken ervaart, beëindig dan het kijken naar 3D-beelden en wacht met mogelijk gevaarlijke activiteiten (zoals het besturen van een auto) tot de symptomen zijn verdwenen. Als de symptomen aanhouden, kijk dan niet meer naar 3D-beelden voordat u een medisch deskundige hebt geraadpleegd.
- Ouders kunnen hun kinderen tijdens het kijken naar 3D-beelden het best in de gaten houden om er zeker van te zijn dat zij geen ongemak zoals hierboven genoemd ervaren. Het wordt afgeraden om kinderen jonger dan zes jaar naar 3D-beelden te laten kijken, aangezien hun visuele systeem nog niet volledig is ontwikkeld.

#### Schermonderhoud

- Het TV-scherm kan beschadigd raken! Zorg ervoor dat het scherm nooit in aanraking komt met andere voorwerpen.
- Haal de stekker uit het stopcontact voordat u de TV gaat schoonmaken.
- Maak het scherm en de behuizing schoon met een zachte, vochtige doek. Gebruik nooit stoffen zoals alcohol, chemicaliën of schoonmaakmiddelen voor de TV.
- Veeg waterdruppels zo snel mogelijk van het scherm om vervormingen of kleurvervaging te voorkomen.
- Vermijd stilstaande beelden zo veel mogelijk. Stilstaande beelden zijn beelden die gedurende langere perioden op het scherm worden weergegeven. Stilstaande beelden omvatten menu's op het scherm, zwarte balken, tijdsweergaven, enzovoort. Als u stilstaande beelden moet gebruiken, vermindert u het contrast en de helderheid van het scherm om schade aan het scherm te voorkomen.

#### Kennisgeving

2012 © TP Vision Netherlands B.V. Alle rechten voorbehouden. Specificaties kunnen zonder voorafgaande kennisgeving worden gewijzigd. Handelsmerken zijn eigendom van Koninklijke Philips Electronics N.V. of hun respectieve eigenaars. TP Vision Netherlands B.V. behoudt zich het recht voor om op elk gewenst moment producten te wijzigen en is hierbij niet verplicht eerdere leveringen aan te passen.

De inhoud van deze handleiding wordt toereikend geacht voor het bestemde gebruik van het systeem. Indien het product of de individuele modules of procedures worden gebruikt voor andere doeleinden dan in deze handleiding zijn beschreven, moet de geldigheid en geschiktheid van het systeem worden bevestigd. TP Vision Netherlands B.V. garandeert dat het materiaal geen octrooien uit de Verenigde Staten schendt. biedt geen verdere garanties, uitdrukkelijk dan wel impliciet.

TP Vision Netherlands B.V. kan niet verantwoordelijk worden gehouden voor fouten in de inhoud van dit document of voor problemen die het gevolg zijn van de inhoud van dit document. Fouten die worden gerapporteerd aan Philips worden zo snel mogelijk opgelost en gepubliceerd op de ondersteuningswebsite van Philips.

#### Garantievoorwaarden

- Letselgevaar, schade aan de TV of vervallen van de garantie. Probeer de TV nooit zelf te repareren.
- Gebruik de TV en de accessoires alleen zoals de fabrikant het heeft bedoeld.

 Het waarschuwingsteken op de achterkant van de TV duidt het risico van een elektrische schok aan. Verwijder nooit de behuizing van de TV. Neem altijd contact op met de klantenservice van Philips voor onderhoud of reparaties.

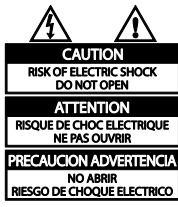

 De garantie vervalt in geval van handelingen die in deze handleiding uitdrukkelijk worden verboden of in geval van aanpassingen of montages die niet in deze handleiding worden aanbevolen of goedgekeurd.

#### Pixelkenmerken

Dit LCD/LED-apparaat heeft een groot aantal kleurenpixels. Ondanks de minimaal 99,999% effectieve pixels kunnen er mogelijk voortdurend zwarte puntjes of heldere lichtpuntjes (rood, groen of blauw) op het scherm verschijnen. Dit is een structureel kenmerk van het display (binnen veel voorkomende industriestandaarden); het is geen defect.

#### CE-conform

# $\mathcal{C}_{\mathbb{C}}$

Dit product voldoet aan de essentiële vereisten en overige relevante bepalingen van de richtlijnen 2006/95/EG (laagspanning) en 2004/108/EG (elektromagnetische compatibiliteit).

#### Voldoet aan EMF-normen

TP Vision Netherlands B.V. maakt en verkoopt vele consumentenproducten die net als andere elektronische apparaten elektromagnetische signalen kunnen uitstralen en ontvangen.

Een van de belangrijkste zakelijke principes van Philips is ervoor te zorgen dat al onze producten beantwoorden aan alle geldende vereisten inzake gezondheid en veiligheid en ervoor te zorgen dat onze producten ruimschoots voldoen aan de EMF-normen die gelden op het ogenblik dat onze producten worden vervaardigd.

Philips streeft ernaar geen producten te ontwikkelen, produceren en op de markt te brengen die schadelijk kunnen zijn voor de gezondheid. TP Vision bevestigt dat als zijn producten correct voor het daartoe bestemde gebruik worden aangewend, deze volgens de nieuwste wetenschappelijke onderzoeken op het moment van de publicatie van deze handleiding veilig zijn om te gebruiken.

Philips speelt een actieve rol in de ontwikkeling van internationale EMF- en veiligheidsnormen, wat Philips in staat stelt in te spelen op toekomstige normen en deze tijdig te integreren in zijn producten.

#### Handelsmerken en copyrights

Windows Media is een gedeponeerd handelsmerk of handelsmerk van Microsoft Corporation in de Verenigde Staten en/of andere landen.

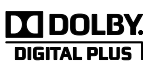

Geproduceerd onder licentie van Dolby Laboratories. Dolby en het dubbel-D-symbool zijn handelsmerken van Dolby Laboratories.

### HDMI

De termen HDMI en HDMI High-Definition Multimedia Interface en het HDMI-logo zijn handelsmerken of geregistreerde handelsmerken van HDMI Licensing LLC in de Verenigde Staten en andere landen.

Alle andere gedeponeerde en niet-gedeponeerde handelsmerken zijn eigendom van hun respectievelijke eigenaars.

### duurzaamheid

#### Energiebesparing

Deze TV is voorzien van energiezuinige functies. U activeert deze functies door op de Groene knop op de afstandsbediening te drukken.

- Energiebesparende beeldinstellingen: u kunt een combinatie van energiebesparende beeldinstellingen toepassen. Druk terwijl u TV kijkt op de Groene knop en selecteer [Energiebesp.].
- Scherm uit: als u alleen audio wilt beluisteren via de TV, kunt u het TV-scherm uitschakelen. De andere functies blijven normaal werken.

#### Einde levensduur

Uw product is vervaardigd van kwalitatief hoogwaardige materialen en onderdelen die kunnen worden gerecycleerd en herbruikt.

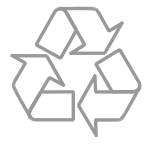

Als u op uw product een symbool met een doorgekruiste afvalcontainer ziet, betekent dit dat het product valt onder de EU-richtlijn 2002/96/EG. Win inlichtingen in over de manier waarop elektrische en elektronische producten in uw regio gescheiden worden ingezameld.

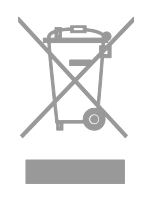

Neem bij de verwijdering van oude producten de lokale wetgeving in acht en doe deze producten niet bij het gewone huishoudelijke afval. Als u oude producten correct verwijdert, voorkomt u negatieve gevolgen voor het milieu en de volksgezondheid.

Uw product bevat batterijen die, overeenkomstig de Europese richtlijn 2006/66/EG, niet bij het gewone huishoudelijke afval mogen worden weggegooid. Win informatie in over de lokale wetgeving omtrent de gescheiden inzameling van batterijen. Door u op de juiste wijze van de batterijen te ontdoen, voorkomt u negatieve gevolgen voor het milieu en de volksgezondheid.

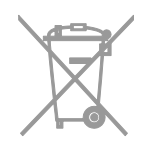

### Ecolabel

Wij richten ons voortdurend op het verminderen van de gevolgen voor het milieu van onze innovatieve producten. Wij richten onze inspanningen op milieuverbeteringen tijdens het productieproces, reductie van het gebruik van gevaarlijke stoffen, efficiënt gebruik van energie en instructies voor het verwijderen en de verpakking van het product.

Deze TV is bekroond met een Ecolabel van de Europese Unie voor de milieuvriendelijke eigenschappen van het apparaat.

Een TV waaraan het Ecolabel is toegekend, bevat energiezuinige functies. Druk, terwijl u TV kijkt, op Groene knop op de

afstandsbediening voor toegang tot de energiebesparingsinstellingen.

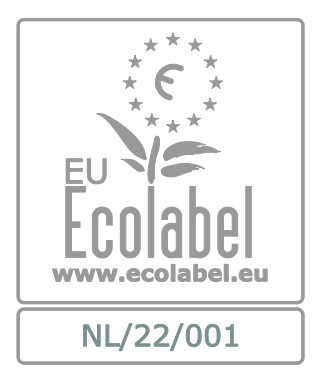

Gedetailleerde gegevens over energieverbruik in de stand-bymodus, garantiebeleid, reserveonderdelen en recycling van deze TV vindt u op de Philips-website voor uw land op [www.philips.com.](http://www.philips.com/)

#### EU-energielabel

Het Europese energielabel bevat informatie over de energieklasse van het product. Hoe groener de energieklasse van het product is, hoe lager het energieverbruik is.

Op het label ziet u de

energie-efficiëntieklasse, het gemiddelde energieverbruik als het product wordt gebruikt en het gemiddelde energieverbruik per jaar. U kunt het energieverbruik van het product ook vinden op de Philips-website voor uw land op [www.philips.com/TV](http://www.philips.com/TV).

### Help en ondersteuning

#### De Philips-website bezoeken

Bezoek de Philips Support-website op [www.philips.com/support](http://www.philips.com/support).

Op de Philips Support-website kunt u ook:

- antwoorden vinden op veelgestelde vragen
- een afdrukbare PDF-versie van deze gebruikershandleiding downloaden
- ons e-mailen met een specifieke vraag
- online chatten met een van onze supportmedewerkers (alleen mogelijk in bepaalde landen)

#### Contact opnemen met Philips

U kunt ook contact opnemen met Philips Consumer Care in uw land voor ondersteuning. U vindt het nummer in de brochure die bij dit product wordt meegeleverd, of online op [www.philips.com/support](http://www.philips.com/support).

Noteer voordat u contact opneemt met Philips, het model en serienummer van uw TV. U vindt deze informatie op de achterkant van de TV of op de verpakking.

# 2 De TV gebruiken

### **Televisiekijken**

### De TV in- of uitschakelen

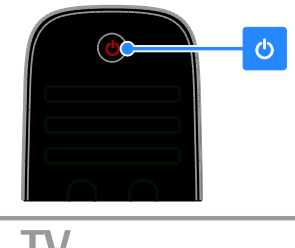

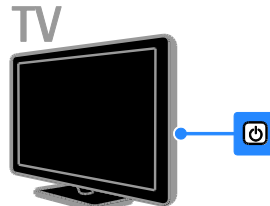

#### De TV inschakelen

- Sluit de TV aan op het elektriciteitsnet en druk op de elektriciteitsschakelaar.
- Indien the TV in de stand-bymodus staat, drukt u op  $\Phi$  op de afstandsbediening of aan de zijkant van de TV.

Opmerking: het duurt even voordat de TV reageert.

Tip: als u de afstandsbediening niet kunt vinden en de TV wilt inschakelen vanuit stand-by, drukt u op CH - / CH + of op  $\circlearrowright$ aan de zijkant van de TV.

#### De TV op stand-by zetten

#### Druk op

op de afstandsbediening of aan de zijkant van de TV.De afstandsbedieningssensor op de TV gaat rood branden.

#### De TV uitschakelen

Zet de elektriciteitsschakelaar uit. De TV wordt uitgeschakeld.

Opmerking: als uw TV in de stand-bymodus staat of uitgeschakeld is, verbruikt het toestel toch nog energie, ook al is dit zeer weinig. Als u de TV gedurende een langere periode niet zult gebruiken, koppelt u het toestel los van het elektriciteitsnet.

#### Automatisch uitschakelen

U kunt energie besparen met de energiezuinige instellingen van deze TV. De instellingen worden standaard geactiveerd; indien er vier uur lang geen activiteit van de gebruiker is (zoals drukken op een knop van de afstandsbediening of op de achterkant van de TV), schakelt de TV automatisch naar stand-by.

#### Automatisch uitschakelen deactiveren

1. Druk terwijl u TV kijkt op de Groene knop op de afstandsbediening.

2. Selecteer [Automatisch uitschakelen] en druk vervolgens op OK.

Er wordt een bevestiging weergegeven.

#### Het volume van de TV regelen

#### Het TV-volume hoger of lager zetten

- Druk op +/- op de afstandsbediening.
- Druk op **4 +/-** aan de zijkant van de TV.

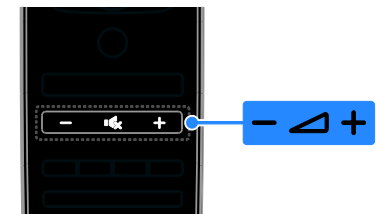

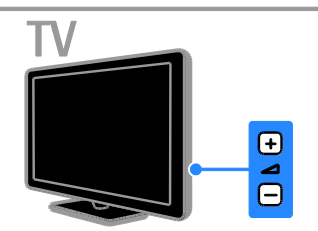

#### Het TV-geluid dempen of herstellen

- Druk op «<br />
om het TV-geluid te dempen.
- Druk opnieuw op **K** om het geluid te herstellen.

#### Het volume van de hoofdtelefoon regelen

1. Druk op  $\bigtriangleup$  > [Configuratie] > [TV-instellingen] > [Geluid]. 2. Selecteer [Volume hoofdtelefoon] en druk vervolgens op OK. 3. Druk op de Navigatietoetsen om het volume te regelen.

#### Overschakelen naar andere zenders

- Druk op CH +/- op de afstandsbediening of op de TV.
- Druk op de Cijfertoetsen om een zendernummer in te voeren.

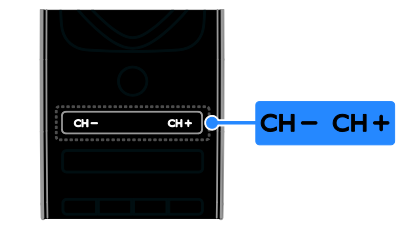

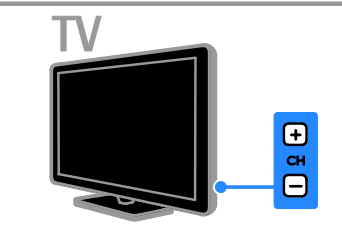

#### Zenderlijsten beheren

Nadat de zenders zijn geïnstalleerd, kunt u deze beheren:

- Zenders hernoemen
- Volgorde van zenders wijzigen
- Luisteren naar digitale radio

#### Zenders hernoemen

U kunt de zenders hernoemen. De naam wordt weergegeven wanneer u de zender selecteert.

1. Druk terwijl u TV kijkt op  $\equiv$  LIST.

De lijst met zenders verschijnt .

2. Selecteer de zender die u wilt hernoemen en druk op **D OPTIONS**.

3. Selecteer [Nieuwe naam] en druk op OK. 4. Druk op de Navigatietoetsen om de afzonderlijke tekens te selecteren en druk daarna op OK.

#### Tips:

- U kunt in het invoerscherm op OK drukken om het toetsenbord op het scherm te activeren.
- Druk op [ABC] of op [abc] om te wisselen tussen hoofdletters en kleine letters.

5. Als u klaar bent, selecteert u [Klaar]. Druk vervolgens op OK om de invoer te bevestigen.

6. Druk op  $\blacktriangle$  om af te sluiten.

#### Volgorde van zenders wijzigen

Na de zenderinstallatie kunt u de volgorde van de lijst met zenders wijzigen.

1. Druk op  $\equiv$  LIST terwijl u TV kijkt.

De lijst met zenders verschijnt .

2. Selecteer de zender die u op een andere positie wilt zetten en druk op **F OPTIONS**.

3. Selecteer [Herordenen] en druk op OK.

4. Druk op Navigatietoetsen om de gemarkeerde zender naar de gewenste positie te verplaatsen en druk op OK.

5. Selecteer een van de volgende opties en druk vervolgens op OK.

- [Invoegen]: hiermee voegt u de zender op de gewenste locatie in.
- [Wisselen]: hiermee wisselt u de locatie met een andere zender.

6. Als u klaar bent, drukt u op  $\Box$  OPTIONS en selecteert u [Afsluiten].

#### Luisteren naar digitale radio

Indien er digitale radiozenders beschikbaar zijn, kunt u deze beluisteren. Deze zenders worden automatisch geïnstalleerd tijdens de installatie van de TV-zenders.

1. Druk op  $\equiv$  LIST terwijl u TV kijkt. De lijst met zenders verschijnt .

2. Druk op **OPTIONS**.

3. Selecteer [Selecteer lijst] > [Radio] en druk vervolgens op OK.

4. Selecteer een radiozender en druk op OK.

#### Selecteer een bron

#### Bekijken vanuit het menu Thuis

Nadat u het nieuwe apparaat aan het menu Thuis hebt toegevoegd, kunt u het pictogram selecteren als u het apparaat wilt gebruiken.

- 1. Druk op  $\biguparrow$ .
- 2. Selecteer het apparaat in het menu Thuis.
- 3. Druk op OK om te bevestigen.

#### Bekijken vanuit het menu Bron

U kunt ook drukken op  $\bigoplus$  SOURCE voor een lijst met connectornamen. Selecteer de connector waarmee het apparaat is aangesloten op de TV.

1. Druk op  $\bigoplus$  SOURCE.

2. Druk op de Navigatietoetsen om een

connector te selecteren in de lijst.

3. Druk op OK om te bevestigen.

#### Smart instellingen gebruiken

Uw TV bevat slimme standaardinstellingen voor beeld en geluid. U kunt deze instellingen toepassen of ze eerst aanpassen.

#### Selecteer de gewenste beeldinstelling.

- 1. Druk terwijl u TV kijkt op **III ADJUST**.
- 2. Selecteer [Smart beeld].

3. Selecteer een van de volgende instellingen en druk vervolgens op OK:

- [Persoonlijk]: persoonlijke beeldinstellingen toepassen.
- [Intens]: uitgebreide en dynamische instellingen, ideaal voor gebruik bij daglicht.
- [Natuurlijk]: natuurlijke beeldinstellingen
- [Cinema]: ideale instellingen voor films.
- [Spel]: ideale instellingen voor games.
- [Energie sparen]: de meest energiezuinige instellingen
- [Standaard]: standaardinstellingen die passen bij de meeste omgevingen en videotypen
- [Foto]: ideale instellingen voor foto's
- [Gewenst]: persoonlijke beeldinstellingen aanpassen en opslaan

#### Voorkeurinstelling voor geluid selecteren

- 1. Druk terwijl u TV kijkt op **III ADJUST**.
- 2. Selecteer [Smart geluid].

3. Selecteer een van de volgende instellingen en druk vervolgens op OK:

- [Persoonlijk]: uw aangepaste geluidsinstelling toepassen.
- [Standaard]: standaardinstellingen die passen bij de meeste omgevingen en soorten geluid.
- [Nieuws]: ideale instellingen voor gesproken audio, zoals het nieuwsbericht.
- [Films]/[3D-film]\*: ideale instellingen voor films.
- [Spel]: ideale instellingen voor games.
- [Drama]: ideale instellingen voor dramaprogramma's.
- [Sport]: ideale instellingen voor sport.

\* Alleen voor bepaalde modellen.

#### Het beeldformaat wijzigen

U kunt het beeldformaat aanpassen aan de videobron.

1. Druk op **III ADJUST**.

2. Selecteer [Beeldformaat] en druk vervolgens op OK.

3. Selecteer een beeldformaat en druk op OK om uw keuze te bevestigen.

De beschikbare beeldformaten zijn afhankelijk van de videobron:

 [Auto-fill]: hiermee wordt het beeld vergroot zodat het scherm wordt gevuld (de ondertiteling blijft zichtbaar). Aanbevolen voor zo min mogelijk beeldvervorming, maar niet voor HD of PC.

- [Auto-zoom]: hiermee wordt het beeld automatisch vergroot zodat het scherm wordt gevuld. Aanbevolen voor zo min mogelijk beeldvervorming, maar niet voor HD of PC.
- [Super zoom]: hiermee worden de zwarte balken verwijderd aan de zijkanten van uitzendingen in het formaat 4:3. Niet aanbevolen voor HD of PC.
- [Filmformaat 16:9]: formaat 4:3 wijzigen in 16:9. Niet aanbevolen voor HD of PC.
- [Breedbeeld]: formaat 4:3 uitrekken tot 16:9.
- [Niet op schaal]: maximale details voor PC. Alleen beschikbaar als de pc-modus is geactiveerd in het beeldmenu.

### Programmagids bekijken

#### Via de aanbieder

U kunt informatie over digitale TV-zenders bekijken, met behulp van programmagidsen die worden geleverd door de aanbieder. Deze informatie kan bestaan uit:

- Uitzendschema's met de huidige en volgende programma's van deze dag ('Now and next') of voor maximaal 8 dagen, indien uw aanbieder dit ondersteunt
- Programmaoverzichten

Opmerking: programmagidsen zijn alleen in bepaalde landen beschikbaar.

#### Programmagids instellen

Voordat u de programmagids gebruikt, controleert u de volgende instellingen:

1. Druk op  $\biguparrow$ .

#### 2. Selecteer [Configuratie] >

#### [TV-instellingen] > [Voorkeuren] > [Programmagids].

3. Selecteer [Van de zender] en druk op OK.

#### De TV-programmagids openen

1. Druk op  $\bigstar$ 

2. Selecteer [Programmagids] en druk vervolgens op OK.

#### Opties van de TV-programmagids gebruiken

U kunt bepalen welke informatie wordt weergegeven:

- herinnering voor de begintijd van de programma's
- alleen voorkeurszenders

1. Druk in de programmagids op  $\Box$ OPTIONS.

2. Selecteer een optie en druk vervolgens op OK.

- [Dag wijzigen]: selecteren welke dag wordt weergegeven.
- [Meer informatie]: hiermee geeft u programmainformatie weer.
- [Zoeken op genre]: hiermee zoekt u TV-programma's op genre.

### 3D kijken

#### Wat hebt u nodig

#### Wordt enkel ondersteund op de XXHFL7007D.

Uw TV is een 3D-TV. Lees voordat u 3D kijkt de gezondheidswaarschuwing in Aan de slag > Belangrijk >

#### Gezondheidswaarschuwing met betrekking tot 3D-beelden (Pagina [7\)](#page-6-0).

Om 3D te kijken op deze TV, hebt u de Philips Easy passieve 3D-bril nodig die bij de TV wordt geleverd. U kunt extra 3D-brillen PTA416 van Philips (worden los verkocht) bij uw lokale leverancier kopen.

#### Opmerking:

- Een passieve 3D-bril van andere fabrikanten werkt mogelijk niet of levert een minder optimale 3D-kijkervaring.
- Gebruik de 3D-bril alleen voor het kijken van 3D-TV.

Advies voor het beste 3D-effect bij het kijken van 3D-programma's:

- Kijk geen TV in direct zonlicht.
- Ga op een hoogte zitten waarbij het midden van de TV zich op ooghoogte bevindt.

 Ga op een afstand van minstens drie maal de breedte (w) van het TV-scherm zitten. Ga niet meer dan zes meter van de TV zitten.

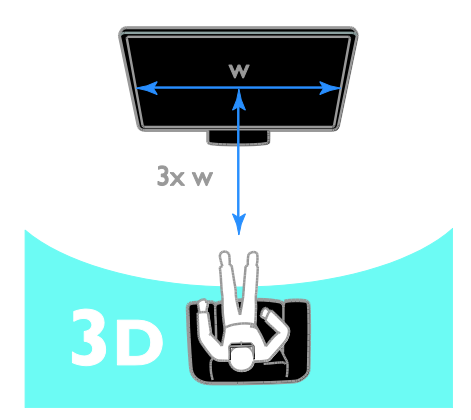

#### Inhoud bekijken

#### Een bron met 3D selecteren

Voor 3D-schijven:

1. Speel de schijf af op een 3D Blu-ray-speler die is aangesloten op de HDMI-connector van de TV.

2. Druk op  $\bigtriangleup$  en selecteer vervolgens de 3D Blu-ray-speler.

Voor TV-programma's in 3D: Selecteer [TV kijken] en stem af op een TV-zender die inhoud in 3D uitzendt.

#### 3D inschakelen

De eerste keer dat op de TV een uitgezonden 3D-signaal wordt gedetecteerd, verschijnt een melding op het scherm dat u uw voorkeuren moet aangeven.

- Selecteer [Autom.] als u wilt dat de TV automatisch overschakelt naar 3D.
- Selecteer [Melden] als u eerst een melding wilt ontvangen.
- Selecteer **[Geen 3D]** als u geen melding wilt ontvangen.

#### 3D starten

Op de TV wordt gedetecteerd dat 3D beschikbaar is. U krijgt het verzoek om uw 3D-bril op te zetten. Als het 3D-signaal op de TV niet kan worden gedetecteerd vanwege een ontbrekende 3D-signaaltag, worden overlappende beelden weergegeven.

Wijzig het 3D-formaat als u de overlappende beelden wilt wijzigen in 3D. 1. Druk op **III ADJUST**.

2. Selecteer [3D].

- Selecteer [3D naast elkaar] als op de TV beelden worden weergegeven die verticaal overlappen.
- Selecteer [3D boven/onder] als op de TV beelden worden weergegeven die horizontaal overlappen.

#### 3D uitschakelen

Als u overschakelt naar een andere zender of een ander aangesloten apparaat, schakelt de TV terug naar 2D.

U kunt 3D uitschakelen terwijl u naar een 3D-programma kijkt.

- 1. Druk op **III ADJUST**.
- 2. Selecteer [3D-diepte aan/uit]  $>$  [Uit] en druk vervolgens op OK.

Het programma wordt weergegeven in 2D, waarbij alleen het linkergedeelte van het 3D-beeld wordt getoond.

### Media afspelen

#### Wat u kunt doen

U kunt video's, foto's en muziek afspelen op uw TV vanaf een USB-apparaat dat is aangesloten op de TV.

#### Bestanden afspelen vanaf USB

U kunt foto's, video's of muziekbestanden vanaf een USB-opslagapparaat afspelen op de TV.

Let op:

- TP Vision is niet verantwoordelijk als het USB-opslagapparaat niet wordt ondersteund en is ook niet verantwoordelijk voor beschadiging of verlies van gegevens op het apparaat.
- Zorg dat u de USB-poort niet overbelast. Als u een USB-opslagapparaat aansluit dat meer dan 500 mA verbruikt, moet u deze op een afzonderlijke voeding aansluiten.

#### USB-inhoud bekijken

1. Sluit het USB-apparaat aan op de USB-aansluiting van de TV. 2. Druk op  $\bigtriangleup$ , selecteer [USB openen] en druk vervolgens op OK.

3. Selecteer een bestand in de inhoudsbrowser en druk daarna op OK om het afspelen te starten.

4. Druk op de Afspeelknoppen op de afstandsbediening om het afspelen te regelen.

#### Afspeelopties

#### Video kijken

Druk op de Navigatietoetsen om een bestand te selecteren en druk vervolgens op OK.

- Druk op II om de video te pauzeren.
- Druk op $\blacktriangleleft$  /  $\blacktriangleright$  om achteruit of vooruit te zoeken binnen een video.
- Druk op CH -/CH + om naar de vorige of de volgende video te gaan.
- Houd  $\blacktriangle$  ingedrukt om de inhoudbrowser af te sluiten.

#### Afspeelopties voor video's

Druk terwijl u naar de video kijkt op  $\blacksquare$ OPTIONS voor de volgende video-opties:

- [Stoppen]: hiermee stopt u het afspelen.
- [Herhalen]: hiermee herhaalt u een video.
- [Shuffle aan]/[Shuffle uit]: hiermee schakelt u het willekeurig afspelen van video's in of uit.
- [Info weergeven]: hiermee geeft u de bestandsinformatie weer.

#### Muziek beluisteren

Druk op de Navigatietoetsen om een muziektrack te selecteren en druk vervolgens op OK.

- Druk op II om het afspelen te onderbreken.
- Druk op $\blacktriangleleft$  /  $\blacktriangleright$  om achteruit of vooruit te zoeken binnen een muziektrack.
- Druk op CH -/CH + om naar de vorige of de volgende muziektrack te gaan.
- Houd  $\blacktriangle$  ingedrukt om de inhoudbrowser af te sluiten.

#### Afspeelopties voor muziek

Druk op **OPTIONS** om de volgende instellingen te openen of af te sluiten:

- [Stoppen]: hiermee stopt u het afspelen van audio.
- **[Herhalen]**: een track of album herhalen.
- [1x afspelen]: de track eenmaal afspelen.
- [Shuffle aan] / [Shuffle uit]: het willekeurig afspelen van tracks in- of uitschakelen.
- [Info weergeven]: hiermee geeft u de bestandsinformatie weer.

#### Foto's bekijken

Druk op de Navigatietoetsen om een fotobestand te selecteren en druk dan op OK om de diapresentatie te starten.

Druk op Navigatietoetsen om te zoeken naar een foto.

Houd  $\blacktriangle$  ingedrukt om de inhoudbrowser af te sluiten.

#### Opties voor diapresentaties

Druk op **@ OPTIONS** om de volgende instellingen te openen of af te sluiten:

- [Info weergeven]: hiermee geeft u de bestandsinformatie weer.
- [Stoppen]: hiermee stopt u de diapresentatie.
- [Roteren]: hiermee draait u het bestand.
- [Herhalen]: hiermee herhaalt u de diapresentatie.
- [1x afspelen]: hiermee speelt u het bestand eenmaal af.
- [Shuffle uit] / [Shuffle aan]: de willekeurige weergave van afbeeldingen in de diapresentatie in- of uitschakelen.
- [Snelheid diapresentatie]: hiermee stelt u de weergavetijd voor elke afbeelding in de diapresentatie in.
- [Overgang diapresentatie]: hiermee stelt u de overgang tussen afbeeldingen in.
- [Instellen als Scenea]: hiermee stelt u de geselecteerde afbeelding als achtergrond op de TV in. Zie Meer uit uw TV halen > Scenea weergeven > Achtergrond instellen op de TV.

### Smart TV doorbladeren

#### Wat u kunt doen

Apps (internetapplicaties) zijn speciaal aangepaste websites voor de TV waarmee u onder andere van de volgende functies kunt genieten:

- Krantenkoppen lezen
- Video's bekijken en huren
- Weersverwachtingen bekijken
- Gemiste TV-programma's bekijken

Meer informatie over Smart TV-services vindt u op het Smart TV-forum op [www.supportforum.philips.com](http://www.supportforum.philips.com/).

#### Opmerking:

- Services en apps voor Smart TV kunnen per land verschillen.
- De beschikbaarheid van apps voor gemiste TV-programma's hangt af van de landinstelling van uw TV. Open via de app de TV-programmagids om te zien welke TV-programma's beschikbaar zijn.
- Smart TV laat één pagina tegelijkertijd op het volledige scherm zien.
- Bepaalde websites worden soms niet volledig weergegeven. Functies die plug-ins vereisen zijn wellicht niet beschikbaar.

 TP Vision Netherlands B.V. aanvaardt geen verantwoordelijkheid voor de content en de kwaliteit van de content die door de contentproviders wordt aangeboden.

#### Wat hebt u nodig

1. Sluit de TV via uw thuisnetwerk aan op internet.

2. Configureer Smart TV op uw TV.

3. (Optioneel) Registreer u bij Philips via uw pc om te genieten van exclusieve voordelen en om bijgewerkte productinformatie te ontvangen. U kunt u op elk gewenst moment registreren.

#### De TV aansluiten op internet

1. Sluit een router met een snelle internetverbinding via uw thuisnetwerk aan op internet.

- 2. Schakel de router in.
- 3. Installeer het netwerk.

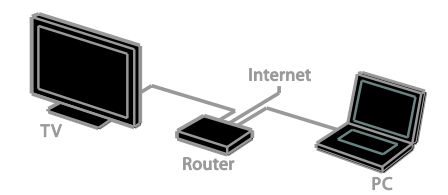

#### Smart TV starten

1. Druk op  $\bigtriangleup$ , selecteer **[Smart TV]** en druk vervolgens op OK.

2. Volg de instructies op het scherm om de registratie te voltooien.

U kunt ook op SMART TV drukken op de afstandsbediening om Smart TV te starten.

#### Apps voor Smart TV openen

U kunt apps openen via de startpagina van Smart TV. De pictogrammen op deze pagina stellen de apps voor die zijn geïnstalleerd op uw TV.

- Druk op de Navigatietoetsen om een app te selecteren en druk vervolgens op OK om de selectie te bevestigen.
- Blader door de websites met apps.

 Lees de snelstartgids voor Smart TV op de startpagina van Smart TV voor meer informatie.

#### Websites openen

1. Selecteer een app en druk op OK.

2. Selecteer het webadresveld en druk op OK.

Op het scherm verschijnt een toetsenbord. 3. Druk op de Navigatietoetsen en op OK om de afzonderlijke tekens van het webadres in te voeren.

Tip: u kunt ook de Cijfertoetsen op de afstandsbediening van de TV gebruiken om een webadres in te voeren.

#### Op pagina zoomen

In- of uitzoomen op een internetpagina doet u als volgt:

1. Druk op **E OPTIONS** en selecteer vervolgens [Op pagina zoomen].

2. Gebruik de schuifbalk om de vergroting in te stellen.

3. Gebruik de Navigatietoetsen om heen en weer te springen tussen de gemarkeerde items en te bladeren door een internetpagina.

#### Bladeren door pagina's

Druk op P+ en P- om omhoog of omlaag te bladeren in een webpagina.

#### Pagina opnieuw laden

Als een pagina niet goed wordt geladen, drukt u op **F OPTIONS** en selecteert u [Pagina opnieuw laden].

#### Beveiligingsinfo bekijken

Als u beveiligingsinformatie van een pagina wilt bekijken, drukt u op **de OPTIONS** en selecteert u [Beveiligingsinformatie].

### Interactieve TV

#### Wat u kunt doen

Met interactieve TV krijgt u extra informatie en entertainmentpagina's te zien van de digitale TV-zenders. Echte interactiviteit betekent ook dat u rechtstreeks kunt reageren op de digitale informatie.

Opmerking: u kunt met deze functie geen bestanden downloaden naar de TV.

De zenders gebruiken diverse interactieve TV-systemen zoals:

- iTV (Interactive TV MHEG)
- MHP (Multimedia Home Platform)
- DTVi (Digital TV interactive)

Ga naar de zenderwebsite voor meer informatie en om te zien welk interactief system in uw land wordt gebruikt.

Enkele voorbeelden van interactieve activiteiten die u kunt proberen:

- Informatie bekijken over TV-programma's
- Meedoen aan een quiz of wedstrijd
- Games spelen
- Online winkelen
- Betalen voor video-op-afroep (Video-on-Demand, VOD)
- Stemmen
- Chatten

#### Wat hebt u nodig

Om deze service te gebruiken, hebt u het volgende nodig:

- digitale zenders met interactieve services
- een vast of draadloos thuisnetwerk dat via een uPnP-router (Universal Plug and Play) is verbonden

Zie De TV instellen > Netwerk en internet voor de internetverbinding.

#### Interactieve TV gebruiken

Bij de meeste zenders die interactieve services aanbieden, wordt u gevraagd om op de Rede knop of op OK te drukken om het interactieve programma te openen.

1. Schakel over naar een digitale zender met interactieve services.

Terwijl de applicatie wordt geladen, ziet u een knipperend symbool. Als de applicatie is geladen, verschijnt er een pictogram.

2. Druk op de Rede knop of op OK om de interactieve applicatie te starten.

3. Volg de instructies op het scherm.

4. Druk op  $\blacktriangle$  of op de knop op het scherm om de interactieve pagina te sluiten.

#### U navigeert in de interactieve pagina's met:

- De Navigatietoetsen
- De Gekleurde knoppen
- De Ciifertoetsen
- ⇆  $\bullet$

Voor videobesturing in de interactieve pagina's drukt u op:

- om af te spelen
- II om te onderbreken
- <span id="page-19-0"></span>om te stoppen

### Ambilight

### Wat u kunt doen

\*Alleen beschikbaar op bepaalde modellen.

Ambilight geeft een rustigere kijkervaring. Hiermee wordt automatisch de kleur en helderheid van het licht aangepast aan het TV-beeld.

### Wat hebt u nodig...

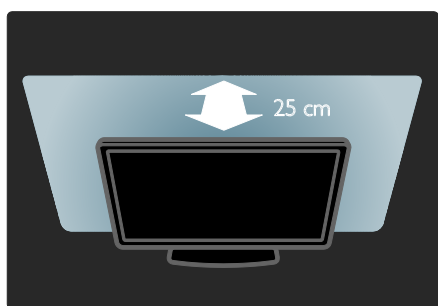

- Het Ambilight-effect komt het best tot zijn recht als de TV op een afstand van 25 cm van de muur is geplaatst.
- Dim het licht in de kamer.

#### Inschakelen

- 1. Druk op **III ADJUST**.
- 2. Selecteer [Ambilight] en druk vervolgens op OK.

3. Selecteer [Aan] of [Uit] om Ambilight in of uit te schakelen.

#### Instellingen wijzigen

In het menu Ambilight kunt u meer Ambilight-instellingen kiezen.

1. Druk terwijl u TV kijkt op  $\bigwedge$ [Configuratie].

- 2. Selecteer [TV-instellingen] > [Ambilight].
- 3. Selecteer de instelling die u wilt aanpassen:
- [Dynamisch]: hiermee wordt Ambilight ingesteld tussen een ontspannen en dynamisch niveau. Deze functie is alleen beschikbaar als Ambilight **[Kleur]** is ingesteld op [Dynamisch].
- [Helderheid]: hiermee past u de helderheid van Ambilight aan.
- **[Kleur]**: hiermee selecteert u een voorgeprogrammeerde kleurinstelling.
- [Gewenste kleur]: hiermee stelt u uw eigen Ambilight-kleur in. Kies  $[\text{Amblight}]$  >  $[K]$  |  $\text{K}$  |  $\text{K}$  |  $\text{Gewenst}$  | om deze optie te openen.
- [Scheiding]: hiermee stemt u de verschillende kleurniveaus voor elke kant van de TV af. Schakel deze functie uit voor een dynamische, gelijkmatige Ambilight-kleur.
- [TV uitschakelen]: hiermee selecteert u hoe Ambilight wordt uitgeschakeld wanneer de TV wordt uitgeschakeld.
- [Muurkleur]: hiermee selecteert u de kleur van de wand achter de TV. De Ambilight-kleuren worden afgestemd op de kleur van de wand.

# 3 Meer uit uw televisie halen

### Games spelen

#### Een gameconsole toevoegen

U kunt games spelen die op uw TV-scherm worden geprojecteerd. Voordat u aan de slag gaat, sluit u uw gameconsole aan op de TV. Lees De TV aansluiten > Apparaten aansluiten > Gameconsole (Pagina [43\)](#page-42-0).

Voeg de gameconsole toe aan het menu Thuis voor eenvoudige toegang.

1. Druk op  $\biguparrow$ .

2. Selecteer **[Uw apparaten toevoegen]** > **[Gameconsole]** en druk vervolgens op OK.

3. Volg de instructies op het scherm om een gameconsole toe te voegen.

#### Game-instellingen

U kunt de TV-weergave optimaliseren en games spelen zonder beeldvertraging met de optie [Spel] in de instellingen voor [Smart beeld].

- Als u de gameconsole aan het menu Thuis toevoegt als [Gameconsole], schakelt de TV automatisch over naar de game-instelling.
- Als de gameconsole automatisch aan het menu Thuis wordt toegevoegd als Blu-ray Disc-speler of DVD-speler, stelt u de instelling [Smart beeld] in op [Spel] voordat u begint met spelen.

### Overschakelen naar de Game-instelling

1. Druk op **III ADJUST**.

2. Selecteer [Smart beeld] > [Spel] en druk vervolgens op OK. De TV is klaar voor het gamen.

Opmerking: als uw gamesessie eindigt, schakelt u terug naar uw gebruikelijke instelling [Smart beeld].

#### Een game voor twee spelers starten

#### Wordt enkel ondersteund op de XXHFL7007D.

Sommige games kunnen met meerdere spelers, al dan niet op een gesplitst scherm, worden gespeeld. Met de 3D-technologie van deze TV kan het gesplitste scherm worden weergeven als twee volledige schermen. Twee spelers kunnen naar dezelfde TV kijken maar twee verschillende schermen zien om de game te spelen. U hebt gamebrillen nodig voor elke speler om de verschillende schermen te bekijken.

#### Wat hebt u nodig

- Gebruik de set voor twee spelers met twee brillen - Philips PTA436 (wordt los verkocht).
- Sluit de gameconsole aan op de HDMI-connector van de TV.

#### Een game voor twee spelers starten

1. Selecteer de gameconsole in het hoofdmenu en druk op OK.

2. Start de game op de gameconsole en selecteer de multi- of tweespelermodus. Selecteer de modus met gesplitste schermweergave.

3. Druk op de afstandsbediening van de TV op **III AD|UST** en selecteer [2 spelers].

4. Selecteer het formaat waarin de game met gesplitste schermweergave wordt weergegeven: [Gameconsole] of

- [Boven/onder].
- 5. Druk op OK.

De TV geeft de twee schermen als volledige schermen weer.

De spelers kunnen de verschillende schermen bekijken door beide een van de brillen op te zetten - speler 1 of speler 2.

#### Schakelen tussen de normale en gesplitste schermweergave

In de gesplitste schermweergave voor twee spelers kunt u schakelen tussen de gesplitste schermweergave en de gecombineerde weergave, zodat u het gamemenu of de gamescores kunt zien.

Druk op OK op de afstandsbediening van de TV om te schakelen tussen de weergaven.

- Druk op  $\bigoplus$  om te stoppen met de gesplitste schermweergave voor twee spelers en selecteer vervolgens een andere activiteit.
- Als u wilt terugschakelen naar het bekijken van 3D-inhoud op de DVD-speler, drukt u op **III ADJUST**. Selecteer [2 spelers] > [Uit] en druk vervolgens op OK.

### Teletekst bekijken

#### Een pagina selecteren

Als u kijkt naar zenders die teletekst uitzenden, kunt u de teletekst bekijken.

1. Selecteer een zender die teletekst uitzendt en druk op TEXT.

2. Selecteer op een van de volgende manieren een pagina:

- Voer het paginanummer in met de Cijfertoetsen.
- Druk op CH + / CH om de volgende of de vorige pagina te bekijken.
- Druk op Gekleurde knoppen om een item met kleurcodering te selecteren.
- 3. Druk op  $\blacktriangle$  om af te sluiten.

#### Opties voor teletekst

1. Druk terwijl u teletekst kijkt op **n** OPTIONS.

2. Selecteer een optie:

- [Pagina vastzetten] / [Vastzetten pagina opheffen]: hiermee zet u de huidige pagina vast of heft u het vastzetten op.
- [Dual screen] / [Vol scherm]: hiermee schakelt u Dual Screen-teletekst in of uit. Met Dual Screen ziet u de huidige zender én de teletekst op twee helften van het TV-scherm.
- [T.O.P. overzicht]: bij T.O.P.-teletekstuitzendingen (Table Of Pages) kunt u van het ene onderwerp naar het andere gaan zonder paginanummers op te geven.
- [Vergroten] / [Normaal beeld]: hiermee zoomt u in op de pagina. Gebruik de Navigatietoetsen om over het vergrote scherm te bewegen.
- [Verborgen info]: hiermee kunt u verborgen informatie op een pagina verbergen of weergeven, zoals oplossingen van raadsels of puzzels.
- [Subpagina's doorlopen]: Indien er subpagina's beschikbaar zijn, worden deze automatisch allemaal getoond.
- [Taal]: Hiermee schakelt u over naar een andere taalgroep om andere tekensets goed weer te geven.
- 3. Druk op  $\Box$  OPTIONS om af te sluiten.

#### Teleteksttaal

Voor digitale TV-zenders waarbij verschillende teleteksttalen worden aangeboden, kunt u uw primaire en secundaire voorkeurstaal opgeven.

- 1. Druk op  $\biguparrow$ .
- 2. Selecteer [Configuratie] > [Zenderinstellingen].
- 3. Selecteer [Talen] > [Voorkeurtaal teletekst] of [Alternatieve taal teletekst] 4. Selecteer een taal en druk op OK.

### Subpagina's

Als de teletekstpagina meerdere subpagina's bevat, kunt u achtereenvolgens elke subpagina bekijken. Deze subpagina's worden weergegeven op een balk naast het nummer van de hoofdpagina.

Als er subpagina's beschikbaar zijn, drukt u op  $\blacktriangleleft$  of  $\blacktriangleright$  om deze te selecteren.

### Zoeken

U kunt zoeken naar een woord of nummer op de huidige teletekstpagina.

1. Druk in teletekst op OK om het eerste woord of nummer te markeren.

2. Druk op de Navigatietoetsen om naar het woord of nummer te gaan dat u wilt zoeken.

3. Druk op OK om te beginnen met zoeken.

4. Om te stoppen met zoeken, drukt u op  $\blacktriangle$ totdat er geen woord of nummer meer is gemarkeerd.

#### Digitale teletekst

Indien een digitale TV-zender speciale digitale tekstservices of interactieve services aanbiedt, kunt u digitale teletekst bekijken. Deze zenders, zoals BBC1, bieden soms ook digitale teletekst aan met interactieve functies.

Opmerking: digitale tekstservices worden geblokkeerd wanneer ondertitels worden uitgezonden en zijn ingeschakeld. Zie De TV instellen > Taalinstellingen > Ondertitels op digitale zenders.

Ga in digitale teletekst als volgt te werk:

- Druk op de Navigatietoetsen om items te selecteren of te markeren.
- Gebruik de Gekleurde knoppen om een optie te selecteren en druk op OK om te bevestigen of activeren.

#### Teletekst 2.5

Met Teletekst 2.5 ziet u teletekst met meer kleuren en een betere weergave dan normale teletekst. Als Teletekst 2.5 wordt uitgezonden door een zender, wordt dit standaard ingeschakeld.

#### Teletekst 2.5 in- of uitschakelen

1. Druk op  $\biguparrow$ .

2. Selecteer [Configuratie] >

[TV-instellingen] > [Voorkeuren].

3. Selecteer [Teletekst 2.5] > [Aan] of [Uit], en druk vervolgens op OK.

### Vergrendelingen en timers instellen

#### Klok

U kunt een klok weergeven op de TV\*. De klok geeft de tijd weer die wordt doorgegeven door de aanbieder van uw TV-service.

#### \*Alleen beschikbaar op bepaalde modellen.

#### De TV-klok weergeven

Druk op  $\ddot{\mathfrak{G}}$  **CLOCK** terwijl u TV kijkt. De klok wordt rechtsboven op het televisiescherm getoond.

#### De klokmodus wijzigen

U kunt de klokmodus instellen op automatisch of handmatig. Standaard is de automatische modus ingesteld, waarbij de klok automatisch wordt gesynchroniseerd met de UTC (Coordinated Universal Time). Als uw TV geen UTC-transmissies kan ontvangen, stelt u de klokmodus in op [Handmatig].

1. Druk op  $\bigstar$  terwijl u TV kijkt.

- 2. Selecteer [Configuratie] >
- [TV-instellingen] > [Voorkeuren].
- 3. Selecteer [Klok] > [Auto klok modus]. 4. Selecteer [Automatisch], [Handmatig] of

[Verschilt per land] en druk vervolgens op OK.

#### Zomertijd in- of uitschakelen

Afhankelijk van uw regio kunt u zomertijd inof uitschakelen. Voordat u de zomertijd inof uitschakelt, stelt u de klokmodus in op [Verschilt per land].

1. Selecteer in het menu [Klok] de optie [Zomertijd] > [Zomertijd] of [Wintertijd] en druk op OK. Zomertijd wordt in- of uitgeschakeld.

#### De TV-klok handmatig instellen

U kunt de datum en tijd handmatig instellen. Voordat u begint, stelt u de klokmodus in op [Handmatig].

1. Selecteer in het menu [Klok] de optie [Datum] of [Tijd] en druk vervolgens op OK.

2. Gebruik de Navigatietoetsen om uw selectie te maken.

3. Selecteer [Klaar] en druk op OK.

#### Sleeptimer

U kunt de TV na een bepaalde tijdsduur op stand-by zetten. Tijdens het aftellen naar de opgegeven tijd kunt u de TV ook eerder uitschakelen of de sleeptimer resetten.

#### 1. Druk op  $\biguparrow$ . 2. Selecteer [Configuratie] > [TV-instellingen] > [Voorkeuren] > [Sleeptimer].

#### 3. Druk op Navigatietoetsen om de

sleeptimer in te stellen.

U kunt de sleeptimer instellen tot maximaal 180 minuten, in stappen van tien minuten. Als u de sleeptimer wilt uitschakelen, stelt u deze in op nul minuten.

4. Druk op OK om de sleeptimer te activeren. Na de opgegeven tijdsduur gaat de TV op stand-by.

#### Kinderslot

Als u wilt voorkomen dat kinderen kijken naar ongeschikte TV-programma's, kunt u de TV vergrendelen of programma's met een bepaalde leeftijdsclassificatie blokkeren.

#### De code voor het kinderslot instellen of wijzigen

1. Druk op  $\biguparrow$ .

2. Selecteer [Configuratie] >

[Zenderinstellingen] > [Kinderslot].

#### 3. Selecteer [Code ingeven] of [Code wijzigen].

4. Voer de code in met de Cijfertoetsen.

Tip: als u uw code bent vergeten, voert u '8888' in om eventuele bestaande codes te negeren.

#### Zenders vergrendelen of ontgrendelen

1. Selecteer in het menu Kinderslot de optie [Zender vergrendelen].

2. Voer de code voor het kinderslot in met de Cijfertoetsen. Het menu [Zender vergrendelen] verschijnt.

3. Selecteer de zenders die u wilt vergrendelen of ontgrendelen.

#### Leeftijdsclassificatie

U kunt uw TV zo instellen dat alleen programma's met een leeftijdsgrens lager dan de leeftijd van uw kind worden weergegeven. Deze restrictie geldt alleen voor digitale zenders van aanbieders die een leeftijdsgrens geven voor hun programma's.

- 1. Druk op  $\biguparrow$ .
- 2. Selecteer [Configuratie] >
- [Zenderinstellingen].
- 3. Selecteer [Kinderslot] >
- [Leeftijdsclassificatie].

U wordt gevraagd de code voor het kinderslot in te voeren.

4. Voer de code voor het kinderslot in met de Cijfertoetsen.

5. Selecteer een leeftijdclassificatie en druk op OK.

Alle programma's boven de geselecteerde leeftijdsgrens worden geblokkeerd.

Zie Meer uit uw TV halen > Timers en vergrendelingen gebruiken > Kinderslot voor meer informatie over kinderslotcodes.

### EasyLink gebruiken

#### Wat u kunt doen

<span id="page-23-0"></span>Haal meer uit uw HDMI-CEC-compatibele apparaten met de uitgebreide besturingsfuncties van Philips EasyLink. Sluit uw HDMI-CEC-compatibele apparaten via HDMI aan op uw TV en bedien ze tegelijkertijd met de afstandsbediening van uw TV.

Opmerking: andere merken gebruiken andere omschrijvingen voor de HDMI-CEC-functionaliteit. Bijvoorbeeld Anynet (Samsung), Aquos Link (Sharp) of BRAVIA Sync (Sony). Niet alle merken zijn volledig compatibel met EasyLink.

Wanneer u Philips EasyLink hebt ingeschakeld, zijn de volgende functies beschikbaar:

#### Afspelen met één druk op de knop

Wanneer u inhoud vanaf een HDMI-CEC-compatibel apparaat afspeelt, wordt de TV direct vanuit stand-by ingeschakeld en wordt automatisch de juiste bron geselecteerd.

# Nederlands

#### Met één druk op de knop naar stand-by

Als u op de afstandsbediening van de TV op drukt, zet u de TV en alle HDMI-CEC-compatibele apparaten op stand-by.

#### EasyLink-afstandsbediening

U kunt meerdere HDMI-CEC-compatibele apparaten bedienen via de afstandsbediening van de TV.

#### Volumeregeling

Als u een HDMI-CEC-compatibel apparaat met luidsprekers aansluit via de HDMI ARC-connector, kunt u de TV desgewenst beluisteren via deze luidsprekers in plaats van de TV-luidsprekers.

#### Geluid synchroniseren

Als u uw TV aansluit op een home cinema, kunt u de audio en video synchroniseren om een vertraging tussen het beeld en het geluid te voorkomen.

#### Beeldkwaliteit behouden

Als de beeldkwaliteit van de TV wordt aangetast door de beeldverwerkingsfuncties van andere apparaten, kunt u Pixel Plus Link inschakelen voor een betere beeldkwaliteit.

#### Maximale weergave van ondertitelde video

Sommige video-ondertiteling verschijnt in een afzonderlijke balk onder de video, waardoor het weergavegebied van de video verkleint. Als u het weergavegebied van de video wilt maximaliseren, schakelt u Ondertitels automatisch verschuiven in zodat de ondertitels over het videobeeld heen worden weergegeven.

#### Een ander apparaat horen met de TV in stand-by

U kunt een aangesloten HDMI-CEC-compatibel apparaat horen via de TV-luidsprekers, ook als de TV in de stand-bymodus staat.

#### Wat hebt u nodig

<span id="page-24-0"></span> ten minste twee HDMI-CEC-compatibele apparaten aansluiten via HDMI. Zie De TV aansluiten > Informatie over kabels > HDMI (Pagina [39\)](#page-38-0)

- elk HDMI-CEC-compatibel apparaat op de juiste wijze configureren
- EasyLink inschakelen
- EasyLink inschakelen
- 1. Druk op  $\biguparrow$ .
- 2. Selecteer [Configuratie] >
- [TV-instellingen] > [EasyLink].

3. Selecteer [Aan] of [Uit] en druk vervolgens op OK.

#### Meerdere apparaten bedienen

Als u meerdere HDMI-CEC-apparaten aansluit die deze instelling ondersteunen, kunt u al deze apparaten bedienen via de afstandsbediening van de TV.

Opmerking: dit is een geavanceerde instelling. Apparaten die deze instelling niet ondersteunen, reageren niet op de afstandsbediening van de TV.

- 1. Druk op  $\biguparrow$ .
- 2. Selecteer [Configuratie] >
- [TV-instellingen] > [EasyLink].
- 3. Selecteer [EasyLink-afstandbediening] > [Aan] of [Uit]
- 4. Druk op OK om te activeren.

#### Tips:

- Als u de TV-bediening weer wilt inschakelen, drukt u op  $\bigoplus$  en selecteert u [TV kijken].
- Als u een ander apparaat wilt bedienen, drukt u op  $\biguparrow$  en selecteert u het apparaat in het menu Thuis.
- Druk op  $\blacktriangle$  als u het menu wilt afsluiten.

#### EasyLink-knoppen

U kunt HDMI-CEC-compatibele apparaten bedienen via deze knoppen op de afstandsbediening van de TV:

- : hiermee zet u de TV en het aangesloten apparaat op stand-by.
- Afspeelknoppen: hiermee bestuurt u het afspelen van video of muziek.
- Ciifertoetsen: hiermee selecteert u een titel, hoofdstuk of track.
- OK: hiermee kunt u het afspelen op het aangesloten apparaat starten, onderbreken of hervatten, een selectie activeren of het menu van het apparaat openen.
- $\blacktriangleleft$  /  $\blacktriangleright$ : hiermee zoekt u achteruit en vooruit op het aangesloten apparaat.
- : hiermee geeft u het TV-menu Thuis weer.

U kunt apparaten ook bedienen met andere EasyLink-knoppen, die beschikbaar zijn via de OSRC (On-Screen Remote Control).

#### De OSRC weergeven

1. Druk terwijl u kijkt naar inhoud van een aangesloten apparaat op  $\Box$  OPTIONS.

2. Selecteer [Apparaattoetsen weergeven] en druk vervolgens op OK.

3. Selecteer een knop op het scherm en druk op OK.

4. Druk op  $\blacktriangle$  om het menu te sluiten.

#### Luidsprekeruitvoer selecteren

Als een aangesloten apparaat HDMI CEC-compatibel is, kunt u de TV-audio uitvoeren via een HDMI-kabel. U hebt geen aanvullende audiokabels nodig. Sluit het apparaat aan op de HDMI-aansluiting op de TV. Zie De TV aansluiten > Informatie over kabels > HDMI (Pagin[a 39\)](#page-38-0).

### De TV-luidsprekers configureren

1. Druk op  $\biguparrow$ .

2. Selecteer [Configuratie] > [TV-instellingen] > [EasyLink] > [TV luidsprekers].

3. Selecteer een optie en druk vervolgens op OK:

- [Uit]: hiermee schakelt u de TV-luidsprekers uit.
- [Aan]: hiermee schakelt u de TV-luidsprekers in.
- [EasyLink]: hiermee wordt audio via het aangesloten HDMI-CEC-apparaat gestreamd. De TV-audio wordt afgespeeld op het aangesloten HDMI-CEC-audioapparaat via het menu Aanpassen.

 [EasyLink automatisch starten]: hiermee schakelt u de TV-luidsprekers automatisch uit en wordt TV-audio naar het aangesloten HDMI-CEC-audioapparaat gestreamd.

#### Luidsprekeruitvoer selecteren via het menu Aanpassen

Als u [EasyLink] of [EasyLink automatisch starten] hebt geselecteerd, opent u het menu Aanpassen om de TV-audio in te schakelen.

1. Druk terwijl u TV kijkt op **III ADJUST**.

2. Selecteer [Luidsprekers] en druk vervolgens op OK.

3. Selecteer een van de volgende instellingen en druk vervolgens op OK:

- [TV]: standaard ingeschakeld. Streamt TV-audio via de TV en het aangesloten HDMI-CEC-audioapparaat, totdat het aangesloten apparaat overschakelt op systeemaudiobediening. Daarna wordt de TV-audio via het aangesloten apparaat gestreamd.
- [Versterker]: hiermee wordt audio via het aangesloten HDMI-CEC-apparaat gestreamd. Als de systeemaudiomodus niet op het apparaat is ingeschakeld, wordt de audio via de TV-luidsprekers gestreamd. Als [EasyLink automatisch starten] is geselecteerd, vraagt de TV het aangesloten apparaat om naar de systeemaudiomodus over te schakelen.

#### Met HDMI ARC-compatibel apparaat

Als een aangesloten apparaat HDMI ARC-compatibel is, kunt u de uitvoer van de TV-audio via een HDMI-kabel laten lopen. U hebt geen extra audiokabel nodig.

- 1. Druk op  $\biguparrow$ .
- 2. Selecteer [Configuratie] >

[TV-instellingen] > [EasyLink].

3. Selecteer [HDMI 1 - ARC].

4. Selecteer een van de volgende opties en druk vervolgens op OK.

 [Aan]: hiermee beluistert u de TV-audio via het aangesloten ARC-compatibele apparaat.

 [Uit]: hiermee beluistert u de TV-audio via de TV-luidsprekers of via een apparaat dat is aangesloten op de digital audio-uit-connector.

5. Bedien de audioweergave met de knoppen <>>> op de afstandsbediening van de TV.

#### Geluid synchroniseren

Als uw TV is aangesloten op een homecinemaset en er een vertraging is tussen beeld en geluid, kunt u deze synchroniseren.

- Als u een Philips-homecinemaset gebruikt, worden beeld en geluid automatisch gesynchroniseerd.
- Voor andere merken homecinemasets moet u de audiosyncvertraging inschakelen op de TV om beeld en geluid te synchroniseren.

#### Vertraging audio-uit inschakelen

1. Druk op  $\biguparrow$ .

2. Selecteer [Configuratie] > [TV-instellingen] > [Voorkeuren]. 3. Selecteer [Vertraging audio-uitvoer] > [Aan] en druk vervolgens op OK.

#### Beeldkwaliteit behouden

Als de beeldkwaliteit van de TV wordt aangetast door de beeldverwerkingsfuncties van andere apparaten, schakelt u Pixel Plus Link in.

#### Pixel Plus Link inschakelen

- 1. Druk op  $\biguparrow$ .
- 2. Selecteer [Configuratie] >
- [TV-instellingen] > [EasyLink].

3. Selecteer [Pixel Plus-link] > [Aan] en druk vervolgens op OK.

#### Maximale videoweergave

Sommige ondertitelingen verschijnen in een afzonderlijke balk onder de video, waardoor het weergavegebied van de video kleiner wordt. Als u het weergavegebied van de video wilt maximaliseren, schakelt u Ondertitels automatisch verschuiven in. De ondertitels worden dan over het videobeeld heen weergegeven.

Ondertitels automatisch verschuiven inschakelen

1. Druk op  $\biguparrow$ .

2. Selecteer [Configuratie] >

[TV-instellingen] > [EasyLink] >

[Ondertitels automatisch verschuiven].

3. Selecteer [Aan] en druk vervolgens op OK.

Opmerking: zorg dat het beeldformaat van de TV is ingesteld op **[Automatisch** formaat] of [Filmformaat 16:9].

#### Een ander apparaat horen met de TV in stand-by

U kunt een aangesloten

HDMI-CEC-compatibel apparaat horen via de TV-luidsprekers, ook als de TV in de stand-bymodus staat.

1. Druk op **III ADJUST** om audio te ontvangen van het aangesloten Philips EasyLink-apparaat.

Indien de modus Alleen geluid beschikbaar is, wordt deze ingeschakeld.

2. Als u wordt gevraagd om het TV-scherm uit te zetten, doet u dit.

3. Bedien de audio met de afstandsbediening van de TV.

# 4 Professional mode

### Wat u kunt doen

In de professional mode kunt u de TV configureren voor gebruik in een hotel. Tot de functies behoren onder meer:

- Professionele instellingen wijzigen, waaronder de instellingen voor de voeding en luidsprekers.
- USB klonen
- Software downloaden via RF, inclusief SSB-firmware, Theme TV en informatie over het hotel.

### De professional mode openen en inschakelen

#### Naar de professional mode

1. Druk op  $\bigoplus$  op de afstandsbediening. 2. Druk op 3, 1, 9, 7, 5, 3,  $\mathbf{K}$ , Het menu voor de professional mode wordt weergegeven.

### De professional mode inschakelen

1. Selecteer [Professional Setup] > [Professional mode] in het menu voor de professional mode.

2. Selecteer met behulp van de Navigatietoetsen een instelling die u wilt wijzigen en druk vervolgens op **OK:** 

- [Aan]: hiermee schakelt u de professional mode in. De gastfuncties zijn ingeschakeld.
- [Uit]: hiermee schakelt u de professional mode uit. De TV werkt als een normale consumenten-TV.

#### Wijzigingen in de professional mode opslaan

Nadat u wijzigingen hebt aangebracht aan de TV in de professional mode moet u de wijzigingen opslaan om ze in te kunnen schakelen.

1. Selecteer [Store] in de professional mode en druk daarna op OK.

2. Volg de instructies op het scherm om de wijzigingen die u hebt aangebracht op te slaan.

### Instellingen voor de professional mode wijzigen

Er zijn verschillende instellingen voor de professional mode die u kunt wijzigen om de TV te configureren voor gebruik in een hotel.

#### Menutaal wijzigen

1. Selecteer [Professional Setup] > [Setup menu language] in de professional mode.

2. Wijzig het menu met instellingen in Engels (standaard), Frans, Duits of Italiaans.

#### De oorspronkelijke UI-bron wijzigen

1. Selecteer [Professional Setup] > [Native UI Source] in de professional mode.

2. Wijzig de bron van de gebruikersinterface in browser of native (HTML of Flash).

#### Kamernummer wijzigen

1. Selecteer [Professional Setup] > [Room ID] in de professional mode.

2. Stel een kamernummer voor de TV in. U kunt alleen cijfers invullen, maximaal vier tekens.

#### Smart TV-instellingen wijzigen

1. Selecteer [Professional Setup] > [Smart TV Settings] in de professional mode.

2. Selecteer met behulp van de Navigatietoetsen een instelling die u wilt wijzigen en druk vervolgens op OK:

- [NetTV]: selecteer [Off] onder **[Configuration]** om NetTV uit te schakelen, selecteer [On] om het Net TV-portal van de Philips Net TV-server weer te geven. Als u [Configuration] selecteert, worden de opties [Hotelier] en [Profile] zichtbaar -- [Hotelier] en [Profile] zijn tekstinvoervelden waarmee u gegevens kunt invoeren voor toegang tot de startpagina van het hotelportal.
- [SmartUI]: met Smart UI kunnen hotels een HTML-portal weergeven als gebruikers [Browse Portal] selecteren in het startmenu. Selecteer [Off] als u deze functie wilt uitschakelen en **[Browse Portal]** wilt verbergen in het startmenu. Als u [Server] selecteert, wordt doorgeleid naar een URL en met [Local] worden lokaal opgeslagen HTML-pagina's weergegeven. De HTML-bestanden en ondersteunende inhoud (afbeeldingen, video, enz.) die zijn opgeslagen op de TV mogen niet meer bedragen dan 4 MB.
- [SmartUI Backup]: als [SmartUI] is ingeschakeld, wordt bij het inschakelen van de back-up lokaal opgeslagen HTML-inhoud automatisch gestart als de koppeling naar een externe server of URL niet werkt.
- [Icon Label]: hiermee wijzigt u het label van het pictogram [Browse Portal].
- [Portal URL]: hier voert u de URL in die u wilt openen vanuit *[Browse* Portal].

#### Webservices wijzigen

1. Selecteer [Professional Setup] > [Web Services] in de professional mode.

2. Selecteer met behulp van de Navigatietoetsen een instelling die u wilt wijzigen en druk vervolgens op OK:

 [AutoDiscovery]: met [On] schakelt u automatische detectie in, met [Off] schakelt u dit uit.

- [TV Registration]: als registratie van de TV is ingeschakeld door het selecteren van [On], wordt de TV geregistreerd op de server die is gedefinieerd in [Smart TV Settings]. U schakelt de registratie van de TV uit door [Off] te selecteren.
- [SI Portal Service]: als de SI-services zijn ingeschakeld door het selecteren van **[On]**, zien gebruikers de server die is gedefinieerd in [Smart TV Settings] als zij **[Browse Portal]** selecteren in het startmenu. Als SI-services is uitgeschakeld, worden de lokaal opgeslagen HTML-bestanden (die zijn opgegeven in [Smart TV Settings]) gestart als [Browse Portal] is geselecteerd.

#### Inschakelinstellingen

De wijze aanpassen waarop de TV zich gedraagt wanneer deze wordt ingeschakeld.

1. Selecteer [Professional Setup] > [Switch on settings] in de professional mode.

2. Selecteer met behulp van de Navigatietoetsen een instelling die u wilt wijzigen en druk vervolgens op OK:

- [Switch on volume]: hiermee schakelt u de TV in met een vooraf gedefinieerd volume.
- [Maximum volume]: hiermee beperkt u het maximale volume van de TV.
- [Switch on channel]: hiermee schakelt u de TV in met een vooraf gedefinieerde zender.
- [Switch On Feature]: hiermee start u Theme TV, Smart UI of Net TV.
- [Switch On Picture Format]: hiermee schakelt u naar een vooraf gedefinieerd afbeeldingsformaat.

#### Welkomstbericht wijzigen

Een welkomstbericht voor uw gasten maken en weergeven.

1. Selecteer [Professional Setup] > [Welcome message] in de professional mode.

2. Selecteer met behulp van de Navigatietoetsen een instelling die u wilt wijzigen en druk vervolgens op OK:

- [Display message]: hiermee schakelt u het welkomstbericht in of uit.
- [Welcome message line 1]]: hiermee voert u de eerste regel van de welkomsttekst in.
- [Welcome message line 2]]: hiermee voert u de tweede regel van de welkomsttekst in.
- [Clear]: hiermee wist u het welkomstbericht.
- [Message timeout]: hiermee stelt u in hoe lang u het welkomstbericht wilt weergeven.

#### Bedieningsinstellingen wijzigen

Regelen welke toegang u gasten wilt geven tot de TV.

1. Selecteer [Professional Setup] > **[Control settings]** in de professional mode.

2. Selecteer met behulp van de Navigatietoetsen een instelling die u wilt wijzigen en druk vervolgens op OK:

- [Local keyboard lock]: selecteer [Aan] om alle TV-knoppen te vergrendelen, behalve **b**. Selecteer [Uit] of [Alle] om alle knoppen te ontgrendelen, respectievelijk te vergrendelen.
- [Remote control lock]: selecteer [Aan] om alle knoppen uit te schakelen op de afstandsbediening. U hebt echter nog steeds toegang tot het menu met instellingen voor de professional mode als u drukt op 3, 1, 9, 7, 5, 3,  $\frac{1}{2}$ .
- [OSD display]: hiermee schakelt u de informatie op het scherm in of uit.
- [High security mode]: selecteer [Aan] om toegang tot het menu met instellingen voor de professional mode te beperken.
- [Welcome Logo]: hiermee schakelt u het welkomstlogo in of uit dat verschijnt als de TV wordt aangezet.
- **[Hotel Info]**: hiermee schakelt u het welkomstlogo in of uit.
- [Browse USB]: hiermee verbergt of toont u het pictogram [Browse USB] in het startmenu.
- [Auto scart]: hiermee schakelt u de automatische SCART-functie in of uit; met deze functie kunt u de TV aan- of uitzetten met een aangesloten SCART-apparaat.
- [Easylink Break-in]/[Easylink control]/[Easylink Application menu]: hiermee schakelt u de toegang tot verschillende EasyLink-functies in of uit.
- [Auto USB]: hiermee schakelt u de toegang tot een aangesloten USB-opslagapparaat in of uit.
- [SXP BaudRate]: hiermee selecteert u een baudrate-waarde (38400 of 19200).
- [Enable CI slot]: hiermee schakelt u de toegang tot de Common Interface-sleuf in of uit.
- **[Enable Teletext]**: hiermee schakelt u de toegang tot teletekst in of uit.
- [Enable MHEG]: hiermee schakelt u de toegang tot MHEG-zenders in of uit. Alleen van toepassing in het VK.
- [Enable EPG]: hiermee schakelt u de toegang tot de elektronische programmagids (EPG) in of uit.
- [Subtitle On StartUp]: hiermee schakelt u de ondertiteling in of uit als de TV wordt aangezet.
- [Enable subtitles]: hiermee schakelt u ondertiteling in of uit.
- [Enable Channel Map]: hiermee schakelt u zendertoewijzing in of uit.
- [Source setup]: hiermee geeft u alle ondersteunde connector weer op de TV. Een uitgeschakelde connector is niet zichtbaar in het menu Source.
- [Joint Space]: hiermee schakelt u de functie Joint Space in of uit.
- [Freeze on no signal]: hiermee bepaalt u het gedrag van de TV als er geen TV-signaal is.
- [Simply Share]: hiermee schakelt u de functie Simply Share in of uit.

 [Scrambled Program OSD]: indien deze optie is uitgeschakeld, zijn gecodeerde programma's niet zichtbaar voor gasten.

### Meer instellingen voor de professional mode

#### Voedingsinstellingen wijzigen

De wijze aanpassen waarop de TV zich gedraagt wanneer deze wordt ingeschakeld.

1. Selecteer [Professional Setup] > [Power settings] in de professional mode.

2. Selecteer met behulp van de Navigatietoetsen een instelling die u wilt wijzigen en druk vervolgens op OK:

- [Power on]: hiermee bepaalt u of de TV op stand-by gaat als de TV wordt ingeschakeld.
- [Low power standby]: hiermee bepaalt u of de stand-bymodus regulier (snel) of groen (energiebesparend) is.
- [Smart power]: hiermee schakelt u de energiebesparingsmodus in of uit.
- [Auto Power Down]: hiermee stelt u in of de TV automatisch wordt uitgeschakeld als deze gedurende vier uur of meer inactief is.
- [Delayed reboot]: hiermee schakelt u een vertraging in de stand-by in of uit.
- [Standby Delay Timeout]: hiermee stelt u de periode van stand-byvertraging in.

#### Klokinstellingen wijzigen

Klokinstellingen zijn slechts op bepaalde modellen beschikbaar.

1. Selecteer [Professional Setup] > [Clock settings] in de professional mode.

- 2. Selecteer met behulp van de Navigatietoetsen een instelling die u wilt wijzigen en druk vervolgens op OK:
- [Display Standby]: hiermee stelt u in dat de klok in na een bepaalde tijd op stand-by wordt gezet.
- [Display On]: hiermee schakelt u de klok in of uit.
- **[Time Setting]**: hiermee stelt u handmatig de tijd in.
- **[Time Download]**: hiermee schakelt u het automatisch downloaden van de tijd in of uit. Als deze functie is ingeschakeld, wordt de tijd van een downloadzender gehaald.
- [Download Country]: hiermee stelt u het land in waarin de TV wordt geïnstalleerd.
- [Download Program]: hiermee bepaalt u van welke zender u de tijd haalt.
- **[Time Offset]**: hiermee bepaalt u hoeveel u bij de gehaalde tijdwaarde optelt of aftrekt.
- **[Buzzer Volume]**: hiermee schakelt u de zoemer van de klok in of uit.
- [Daylight saving]: hiermee schakelt u de zomertijd in of uit.
- [Reference Time and Date]: hiermee bepaalt u of naar de tijd en datum van de TV wordt verwezen.

#### Functie-instellingen wijzigen

1. Selecteer [Professional Setup] > [Feature settings] in de professional mode.

2. Selecteer met behulp van de Navigatietoetsen een instelling die u wilt wijzigen en druk vervolgens op OK:

- [Multi RC]: hiermee koppelt u maximaal vier ontvangers aan een TV. Elke ontvanger wordt gekoppeld aan een van de vier kleurentoetsen.
- [My Choice]: hiermee schakelt u de toegang tot premiumzenders (MyChoice) in of uit.
- [MyChoice Pin entry]: hiermee stelt u in of eenmalig of telkens als de TV wordt aangezet, naar een pincode wordt gevraagd.
- **[Theme TV]**: hiermee schakelt u Theme TV in of uit. Met Theme TV kunnen zenders onder thema's worden gegroepeerd.
- [Vsecure]: Met Vsecure voorkomt u dat video ongeoorloofd wordt weergegeven en gekopieerd. Met deze instelling kunt u modi wijzigen en toetsen laden en wissen.

#### Luidsprekerinstellingen wijzigen

De audio-uitgang van de TV instellen. Als onafhankelijke externe luidsprekers aan de TV zijn gekoppeld, komen deze overeen met het geluid van de TV-luidsprekers.

1. Selecteer [Professional Setup] > [Speaker settings] in de professional mode.

2. Selecteer met behulp van de Navigatietoetsen een instelling die u wilt wijzigen en druk vervolgens op OK:

- **[TV Speaker Enable]:** hiermee schakelt u de luidsprekers van de TV in of uit.
- [Independent Main Speaker Mute]: hiermee schakelt u externe luidsprekers in of uit.
- [Default Main Speaker Volume]: hiermee definieert u het standaardvolume dat moet worden toegepast als de luidsprekers niet zijn gedempt.
- [Default Headphone Volume]: hiermee definieert u het standaardvolume van de hoofdtelefoon dat moet worden toegepast als de luidsprekers niet zijn gedempt.

#### Standaardinstellingen herstellen

Selecteer [Professional Setup] > [Factory default] in de professional mode om de instellingen te herstellen naar de standaardwaarden.

### TV-instellingen uit de niet-professional mode wijzigen

Selecteer [TV setup] in de professional mode en druk daarna op OK.

Op de TV wordt overgeschakeld naar het instellingenmenu voor gasten, zodat de beeld- en geluidsinstellingen, menutalen, het kinderslot en de voorkeuren kunnen worden gewijzigd. Zie Uw TV instellen (Pagina [34\)](#page-33-0) voor meer informatie over het instellingenmenu voor gasten.

### Zenderinstellingen wijzigen

Selecteer *[Channel setup]* in de professional mode en druk daarna op OK. Het menu voor zenderinstellingen wordt weergegeven, waarin u verschillende zenderinstelingen kunt wijzigen:

- [Rename]: hiermee wijzigt u de naam van zenders.
- [Reorder]: hiermee verandert u de volgorde van zenders in de zenderlijst.
- [Show hidden channels]: hiermee geeft u alle verborgen zenders weer.
- [Hide channel]: hiermee selecteert en verbergt u zenders in de zenderlijst.
- [Blank channel]: hiermee staat u toe dat een zender wordt geselecteerd, maar zonder de inhoud weer te geven.
- [Pay TV setup]: hiermee stelt u betaal-TV in.
- [Theme TV setup]: hiermee groepeert u zenders in thema's.

### Kanalen instellen

DVB-T/T2-, DVB-C- of analoge kanalen voor uitzendingen via de kabel installeren.

Selecteer [Installation] in de professional mode en druk daarna op OK. De lijst met te installeren kanalen wordt weergegeven, zodat u het type kanalen kunt kiezen dat u wilt installeren:

- [DVB-T/T2]: met [On] installeert u DVB-T/T2-kanalen.
- [DVB-C]: met [On] installeert u DVB-C-kanalen.
- [Analog]: met [On] installeert u analoge kanalen.

### Smart Clone-instellingen wijzigen

Met Smart Clone kunt u gemakkelijk de TV-instellingen van de ene Philips TV overzetten op een andere. Met deze functie kunt u ook software-updates downloaden via RF of IP (Internet Protocol).

#### TV-instellingen klonen

TV-instellingen gemakkelijk kopiëren naar een USB-opslagapparaat en de instellingen vervolgens klonen op een andere TV van Philips.

#### TV-instellingen kopiëren naar USB

1. Sluit een geformatteerd USB-opslagapparaat aan op een USB-connector op de TV.

2. Selecteer [Smart Clone] > [USB to TV] in het menu met instellingen voor de professional mode, en druk op OK. Alle TV-instellingen worden gekopieerd naar een USB-apparaat.

#### TV-instellingen klonen naar een andere TV

1. Sluit het USB-apparaat aan op de Philips-TV waarop u de gekloonde instellingen wilt zetten.

#### 2. Selecteer [Smart Clone] > [TV to USB] in het menu met instellingen voor de professional mode, en druk op OK. Alle TV-instellingen worden gekloond op de TV.

### Software downloaden via RF

Op de TV wordt het downloaden van software via RF (Radio Frequency) ondersteund.

1. Selecteer [Smart Clone] > [RF download] in het menu met instellingen voor de professional mode.

2. Selecteer met behulp van de Navigatietoetsen een instelling die u wilt wijzigen en druk vervolgens op OK:

**[Enable]**: hiermee schakelt u downloaden via RF in of uit.

- [SW Type]: hiermee geeft u het type software op dat moet worden gedownload.
- [Program Info]: hiermee geeft u de RF-details op, zoals frequentie, modulatie en verbindingstype (kabel of antenne).
- [Start Download]: hiermee start u het downloaden via RF. Zodra de software is gedownload op de TV worden de gedownloade gegevens automatisch op de TV geïnstalleerd.

### Software-upgrade via IP

Op de TV worden upgrades via IP (Internet Protocol) ondersteund.

1. Selecteer [Smart Clone] > [IP Upgrade] in het menu met instellingen voor de professional mode.

2. Selecteer met behulp van de Navigatietoetsen een instelling die u wilt wijzigen en druk vervolgens op OK:

- [Enable]: hiermee schakelt u upgraden via IP in of uit.
- [SW Type]: hiermee geeft u het type software op dat moet worden geüpgraded.
- [Start upgrade]: hiermee start u de upgrade en geeft u de statuspagina weer.

# <span id="page-33-0"></span>5 De TV instellen

### Opmerking voor de vakinstallateur

Deze instellingen zijn toegankelijk voor gasten. U hebt ook toegang tot deze instellingen in het menu van de professional mode als u [TV setup] selecteert.

### Beeld en geluid

#### Meer beeldinstellingen

U kunt de instellingen wijzigen in het beeldmenu.

1. Druk op  $\biguparrow$ . 2. Selecteer [Configuratie] > [TV-instellingen] > [Beeld] en druk vervolgens op OK.

3. Selecteer de instelling die u wilt aanpassen en druk op OK.

Opmerking: opties met een \* zijn alleen beschikbaar voor bepaalde modellen.

- [Smart beeld]: vooraf ingestelde instellingen voor Smart beeld openen
- [Terugstellen]: hiermee herstelt u de standaard fabrieksinstellingen.
- [Contrast achtergrondverlichting]: hiermee past u het contrast van de achtergrondverlichting van de TV aan.
- [Helderheid]: hiermee past u de intensiteit en details van donkere gebieden aan.
- [Kleur]: hiermee past u de kleurverzadiging aan.
- [Kleurschakering]: hiermee compenseert u kleurvariaties in NTSC-uitzendingen.
- [Scherpte]: scherpte van het beeld aanpassen
- [Ruisreductie]: hiermee wordt de ruis in het beeld gefilterd en onderdrukt.
- **[Tint]:** hiermee past u de kleurbalans van het beeld aan.
- [Gewenste tint]: hiermee past u de tintinstelling aan.
- [Pixel Plus HD]/[Pixel Precise HD]\*: geavanceerde instellingen om elke pixel heel precies af te stemmen op de omringende pixels. Het resultaat is een prachtig HD-beeld.

- [HD Natural Motion]\*: Vermindert bewegingstrillingen en produceert een vloeiende beweging.

- [Clear LCD]\*: zorgt voor een uiterst scherpe weergave van bewegingen, een beter zwartniveau, een hoog contrast met een rustig beeld dat niet trilt en een grotere kijkhoek.

- [Superresolutie]: hiermee krijgt u superieure scherpte, vooral voor lijnen en contouren in het beeld.

- [Dynamisch contrast]: hiermee bepaalt u het niveau waarbij de TV automatisch de details in de donkere, neutrale en lichte gedeelten van het beeld verbetert.

- [Dynamische achtergrondverlichting]: hiermee vermindert u het energieverbruik door de achtergrondverlichting van de TV aan te passen aan de verlichting van de kamer.

- [MPEG-artefactreductie]: hiermee worden de digitale overgangen in het beeld vloeiender.

- [Kleurverbetering]: hiermee worden de kleuren levendiger en verbetert de resolutie van details in heldere kleuren.

- [Gamma]: niet-lineaire instelling voor lichtintensiteit en contrast van het beeld.

- [Videocontrast]: hiermee past u de intensiteit van lichte gebieden aan en blijven donkere gebieden onveranderd.

 [PC-modus]: hiermee kunnen de beeldinstellingen worden gewijzigd wanneer een PC via HDMI is aangesloten op de TV. Als deze optie is ingeschakeld, kunt u [Beeldformaat] > [Niet op schaal] selecteren voor maximale details bij de weergave van PC-inhoud.

- [Lichtsensor]: hiermee past u instellingen dynamisch aan de belichtingsomstandigheden aan.
- [Beeldformaat]: hiermee wijzigt u het beeldformaat.
- [Schermranden]: hiermee wijzigt u de grootte van het beeld.
- [Beeldverschuiving]: hiermee wijzigt u de positie van het beeld. U kunt deze instelling niet selecteren als het geselecteerde beeldformaat [Auto-fill]. [Auto-zoom] of [Breedbeeld] is.
- [3D]\*: het 3D-beeldformaat wijzigen.
- [3D-diepte aan/uit]\*: 3D in- of uitschakelen.
- [Naar 3D schakelen]\*: de wijze waarop op de TV naar 3D wordt geschakeld, aangeven.

• Alleen beschikbaar voor bepaalde modellen.

#### Meer geluidsinstellingen

U kunt de instellingen wijzigen in het geluidmenu.

- 1. Druk op  $\biguparrow$ .
- 2. Selecteer [Configuratie] > [TV-instellingen] > [Geluid] en druk

vervolgens op OK.

- 3. Selecteer de instelling die u wilt aanpassen:
- [Smart geluid]: hiermee opent u de vooraf ingestelde instellingen voor Smart geluid.
- [Terugstellen]: hiermee herstelt u de fabrieksinstellingen.
- [Bass]: hiermee past u het niveau voor de lage tonen aan.
- [Treble]: hiermee past u het niveau voor de hoge tonen aan.
- [Surround]: hiermee schakelt u ruimtelijke geluidsbeleving in.
- [Volume hoofdtelefoon]: hiermee past u het volume van de hoofdtelefoon aan.
- [Automatische afstelling volume]: hiermee vermindert u automatisch plotselinge wisselingen in volumeniveau die bijvoorbeeld optreden bij het overschakelen naar een andere zender.
- [Balans]: hiermee past u de balans van de linker- en rechterluidspreker aan.
- [Digitaal uitvoerformaat]: hiermee selecteert u het type audio-uitvoer via de aansluiting voor digitale audio-uitvoer. Selecteer [Stereo] voor stereogeluid of [Meerkanaals] voor audio-uitvoer naar een homecinemaset.

#### Audio-indeling selecteren

Indien de aanbieder van een digitale TV-zender audio streamt in diverse indelingen, kunt u een audio-indeling selecteren.

- 1. Druk op  $\bigstar$ .
- 2. Selecteer [Configuratie] >

#### [Zenderinstellingen] > [Talen].

- 3. Selecteer een instelling en druk op OK.
- [Gewenst audioformaat]: hiermee ontvangt u de standaardaudio-indeling (MPEG) of geavanceerde audio-indelingen (AAC, EAC-3 of AC-3, indien beschikbaar).
- [Mono/Stereo]: indien er stereo wordt uitgezonden, selecteert u mono of stereo voor de audio.

#### Beeld en geluid herstellen

U kunt de standaardinstellingen voor beeld en geluid herstellen, terwijl de instellingen voor de zenderinstallatie hetzelfde blijven.

1. Druk op  $\bigstar$  terwijl u TV kijkt.

2. Selecteer [Configuratie] >

#### [TV-instellingen] > [Fabrieksinstellingen] en druk op OK.

Alle TV-instellingen (behalve de zenderinstellingen) worden teruggezet naar de standaardfabrieksinstellingen.

### Zenderinstellingen

#### Lijst met zenders bijwerken

Alle zenders zijn geïnstalleerd toen de TV voor het eerst werd ingeschakeld. Indien deze zenderlijsten zijn gewijzigd, worden deze standaard automatisch bijgewerkt door de TV. U kunt de automatische updates ook uitschakelen, of de zenders handmatig bijwerken.

Opmerking: als u wordt gevraagd een code op te geven, geef dan 8888 op.

#### Automatisch bijwerken

Als u automatisch digitale zenders wilt toevoegen of verwijderen, laat u de TV in de stand-bymodus staan. De TV zorgt elke dag voor het bijwerken van kanalen en opslaan van nieuwe kanalen. Lege zenders worden uit het zenderoverzicht verwijderd.

#### De melding van de zenderupdate uitschakelen

Als een zenderupdate wordt uitgevoerd, verschijnt er een melding bij het opstarten. U kunt deze melding uitschakelen.

1. Druk op  $\biguparrow$ .

- 2. Selecteer [Configuratie] >
- [Zenderinstellingen].

3. Selecteer [Installatie zenders] > [Melding zenderupdate].

4. Selecteer *[Uit]* en druk vervolgens op OK.

Automatische updates uitschakelen Selecteer [Automatische zenderupdate] > [Uit] in het menu [Installatie zenders].

### **Taalinstellingen**

#### Audiotaal

#### Audiotalen voor digitale zenders

Voor digitale zenders met meerdere audiotalen kunt u selecteren welke audiotaal standaard wordt uitgezonden.

- 1. Druk op  $\biguparrow$ .
- 2. Selecteer [Configuratie] >

[Zenderinstellingen] > [Talen].

3. Selecteer een instelling en druk vervolgens op OK:

- [Voorkeurtaal audio]: indien deze taal wordt uitgezonden, wordt deze standaard geselecteerd.
- [Alternatieve taal audio]: indien de primaire audiotaal niet wordt uitgezonden, wordt deze taal geselecteerd.

### Instellingen voor universele toegang

#### Inschakelen

Sommige digitale TV-zenders bevatten speciale audio- en ondertitelingsfuncties voor slechthorenden of slechtzienden. U kunt deze functies in- of uitschakelen.

- 1. Druk op  $\biguparrow$ .
- 2. Selecteer [Configuratie] >
- [TV-instellingen] > [Voorkeuren].
- 3. Selecteer [Universele toegang] > [Aan]
- of [Uit], en druk vervolgens op OK.

#### Toegang voor slechthorenden

Tip: om te controleren of er een audiotaal voor slechthorenden beschikbaar is, drukt u op **F OPTIONS** en selecteert u

[Audiotaal]. Talen met een oorpictogram bieden ondersteuning voor slechthorenden.

#### Audio en ondertiteling voor slechthorenden inschakelen

- 1. Druk terwijl u TV kijkt op **E OPTIONS**.
- 2. Selecteer [Universele toegang] >

#### [Slechthorenden].

3. Druk op een knop om een optie te selecteren:

- Rede knop [Uit]: hiermee schakelt u de functies voor slechthorenden uit.
- Groene knop [Aan]: hiermee schakelt u de audio en ondertiteling voor slechthorenden in.

#### Toegang voor slechtzienden

Tip: om te controleren of er een audiotaal voor slechtzienden beschikbaar is, drukt u op **G** OPTIONS en selecteert u [Audiotaal]. Talen met een oorpictogram bieden ondersteuning voor slechthorenden.

#### Audio voor slechtzienden inschakelen

1. Druk terwijl u TV kijkt op **F OPTIONS**.

- 2. Selecteer [Universele toegang].
- 3. Druk op de Groene knop om

[Slechtzienden] te selecteren.

4. Druk op een knop om een optie te selecteren:

- Rede knop [Uit]: hiermee schakelt u audio voor slechtzienden uit.
- Groene knop [Aan]: hiermee schakelt u audio voor slechtzienden in.

5. Druk op  $\blacktriangle$  om af te sluiten.

#### Opmerking: indien de

EasyLink-afstandsbediening is ingeschakeld, kunt u de Groene knop niet selecteren. Als u EasyLink wilt uitschakelen, leest u Meer uit uw televisie halen > EasyLink gebruiken > Wat hebt u nodig (Pagin[a 25\)](#page-24-0).

#### Audio via luidsprekers of hoofdtelefoon

U kunt de audio voor slechtzienden naar keuze beluisteren via de TV-luidsprekers, de hoofdtelefoon of beide.

1. Druk op  $\biguparrow$ . 2. Selecteer [Configuratie] > [Zenderinstellingen] > [Talen] > [Slechtzienden] > [Luidsprekers/hoofdtelefoon].

3. Selecteer een instelling en druk vervolgens op OK.

- **[Luidsprekers]**: hiermee hoort u audio voor slechtzienden alleen via de luidsprekers.
- [Hoofdtelefoon]: hiermee hoort u audio voor slechtzienden alleen via de hoofdtelefoon.
- [Luidsprekers + hoofdtelefoon]: hiermee hoort u audio voor slechtzienden via de luidsprekers én via de hoofdtelefoon.

#### Volume wijzigen van audio voor slechtzienden

1. Druk in het menu [Universele toegang] op de Gele knop om [Gemengd volume] te selecteren.

2. Druk op de Navigatietoetsen om het volume te wijzigen, en druk op OK. 3. Druk op  $\blacktriangle$  om af te sluiten.

#### Audiofeedback voor slechtzienden

U kunt instellen dat de TV een piepgeluid afspeelt wanneer u drukt op een knop op de afstandsbediening of de TV.

1. Druk in het menu [Universele toegang] op de Blauwe knop om [Toetstoon] te selecteren.

2. Druk op de Groene knop om audiofeedback in te schakelen, of op de Rede knop om deze uit te schakelen.

3. Druk op  $\blacktriangle$  om af te sluiten.

#### Geluidseffecten inschakelen

- 1. Druk op  $\bigstar$ .
- 2. Selecteer [Configuratie] >

[Zenderinstellingen] > [Talen] > [Slechtzienden] > [Audio-effecten].

3. Selecteer een instelling en druk vervolgens op OK.

- [Aan]: hiermee schakelt u geluidseffecten in bij audio voor slechtzienden.
- [Uit]: hiermee schakelt u geluidseffecten uit bij audio voor slechtzienden.

#### De audiosoort kiezen

- 1. Druk op  $\bigstar$ .
- 2. Selecteer [Configuratie] >

[Zenderinstellingen] > [Talen] > [Slechtzienden] > [Spraak].

3. Selecteer een instelling en druk vervolgens op OK.

- [Omschrijvend]: hiermee hoort u audio voor slechtzienden met beschrijvingen.
- [Ondertiteling]: hiermee hoort u audio voor slechtzienden met ondertiteling.

### Overige instellingen

#### Locatie

Om zeker te zijn dat de juiste TV-instellingen worden gebruikt, kunt u selecteren op welke locatie de TV wordt gebruikt.

#### Modus Winkel of Thuis

Selecteer de modus [Thuis] voor toegang tot alle TV-instellingen. In de modus [Shop] hebt u alleen toegang tot een beperkt aantal instellingen.

1. Druk op  $\bigstar$  terwijl u TV kijkt. 2. Selecteer [Configuratie] > [TV-instellingen] > [Voorkeuren]. 3. Selecteer [Locatie] > [Thuis] of [Shop], en druk vervolgens op OK. 4. Start de TV opnieuw.

### Standaardinstellingen herstellen

U kunt alle beeld- en geluidsinstellingen herstellen en alle TV-zenders opnieuw installeren op uw TV.

1. Druk op  $\biguparrow$ . 2. Selecteer [Configuratie] > [TV-instellingen] > [TV opnieuw instellen] en druk vervolgens op OK. 3. Volg de instructies op het scherm.

# 6 De TV aansluiten

### Informatie over kabels

#### Kabelkwaliteit

#### Overzicht

Voordat u apparaten aansluit op de TV, controleert u de beschikbare aansluitingen op het apparaat. Sluit het apparaat op de TV aan via de aansluiting met de hoogst beschikbare kwaliteit. Aansluitingen met een goede kwaliteit zorgen voor een betere overdracht van beeld en geluid.

De aansluitingen in deze gebruikershandleiding zijn slechts aanbevelingen. Er zijn ook andere mogelijke oplossingen.

Tip: als uw apparaat alleen composiet- of RCA-connectoren heeft, gebruikt u een composietkabel (CVBS) om het apparaat aan te sluiten op de Y Pb Pr-connector op de TV.

### HDMI

<span id="page-38-0"></span>Een HDMI-aansluiting biedt de beste beelden geluidskwaliteit.

- Video- en audiosignalen worden gecombineerd in één HDMI-kabel. Gebruik HDMI-aansluitingen voor HDTV-signalen (High Definition) en om EasyLink in te schakelen.
- Met een HDMI ARC (Audio Return Channel)-connector is uitvoer van TV-audio naar een HDMI ARC-compatibel apparaat mogelijk.

 Gebruik HDMI-kabels die korter zijn dan 5 meter.

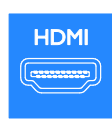

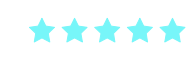

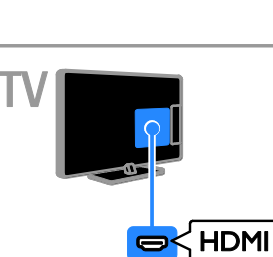

### $Y$  Ph Pr

Component Video (YPbPr) kan alleen video doorgeven. Gebruik een Y Pb Pr-adapterkabel (niet bijgeleverd) om apparaten aan te sluiten. Gebruik voor geluid een audiokabel (niet bijgeleverd) voor aansluiting op AUDIO IN.

De YPbPr-aansluiting kan HDTV-signalen (High Definition) verwerken.

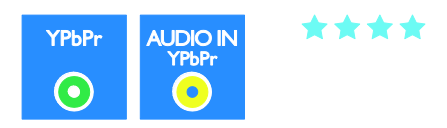

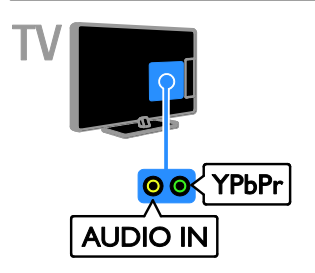

### **SCART**

Een SCART-aansluiting combineert videoen audiosignalen. Gebruik de meegeleverde SCART-adapterkabel om apparaten aan te sluiten.

SCART-aansluitingen zijn geschikt voor RGB-videosignalen maar zijn niet geschikt voor HDTV-signalen (High Definition).

\*\*\*

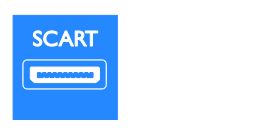

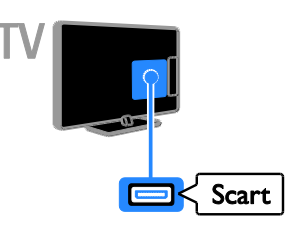

VGA geeft alleen video door. Voor geluid moet u ook AUDIO In aansluiten.

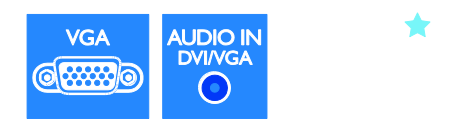

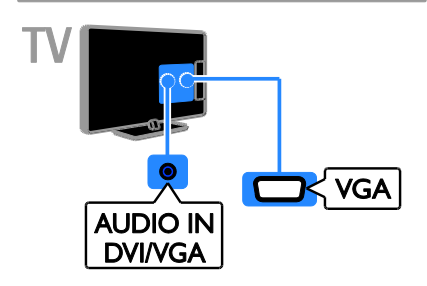

### Apparaten aansluiten

Blu-ray of DVD-speler

### VGA

U kunt VGA aansluiten om PC-inhoud op de TV weer te geven.

Sluit de DVD-speler met een HDMI-kabel aan op de TV.

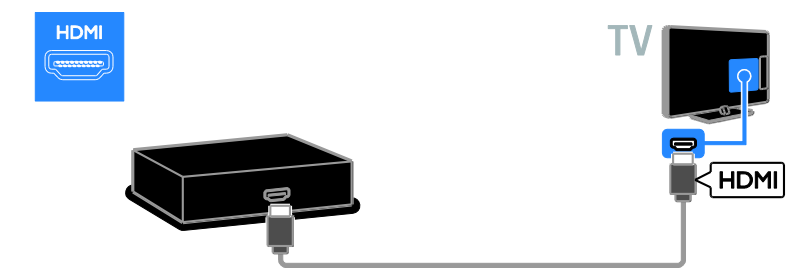

Gebruik een audio- en adapterkabel (beide niet meegeleverd) met een Component Video (Y Pb Pr)-kabel om de DVD-speler op de TV aan te sluiten.

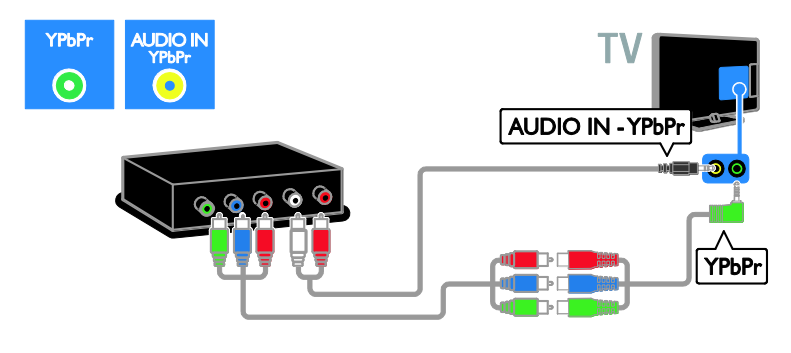

#### TV-ontvanger

Sluit de digitale TV-ontvanger met een antennekabel aan op de TV.

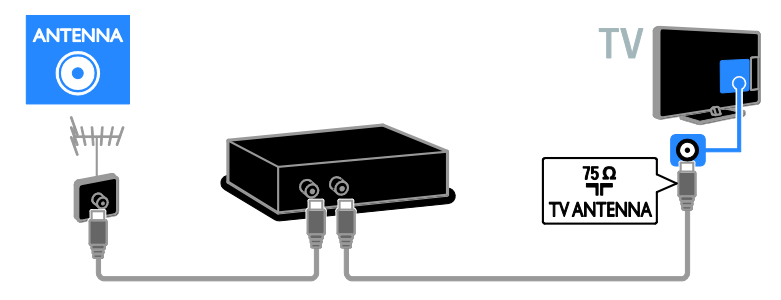

Sluit de digitale TV-ontvanger met een HDMI-kabel aan op de TV.

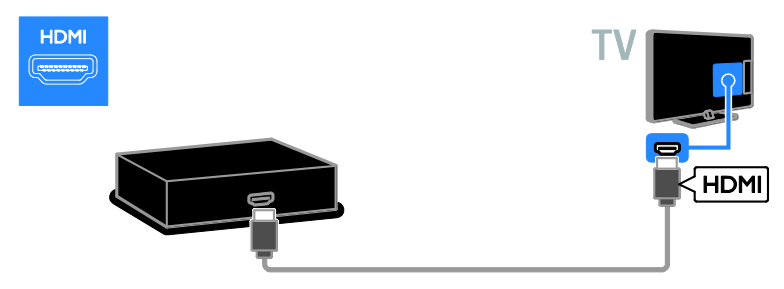

Gebruik de bijgeleverde adapterkabel met een SCART-kabel om de digitale TV-ontvanger aan te sluiten op de TV.

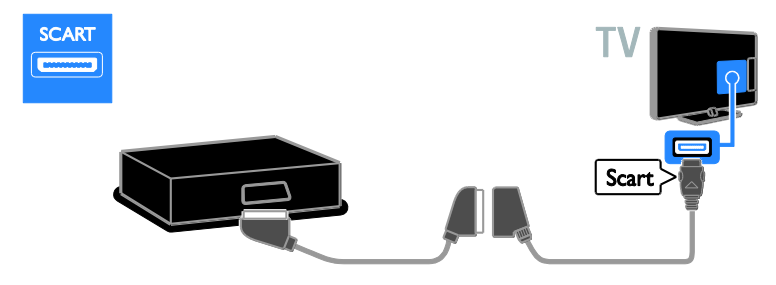

Gebruik een audio- en adapterkabel (beide niet meegeleverd) met een Component Video (Y Pb Pr)-kabel om de ontvanger op de TV aan te sluiten.

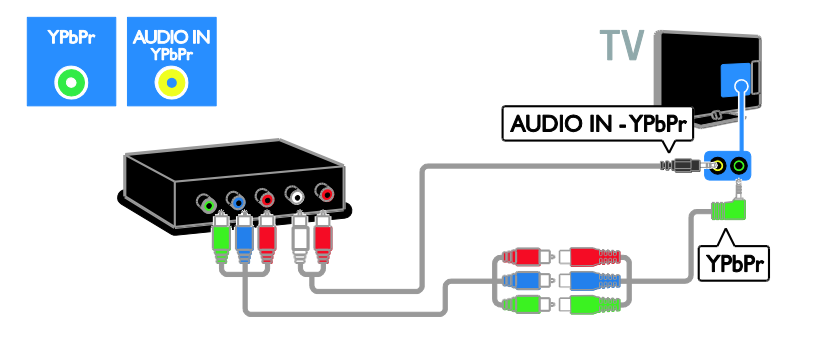

#### Videorecorder

Sluit de recorder met een antennekabel aan op de TV. (SAT is alleen op bepaalde modellen beschikbaar)

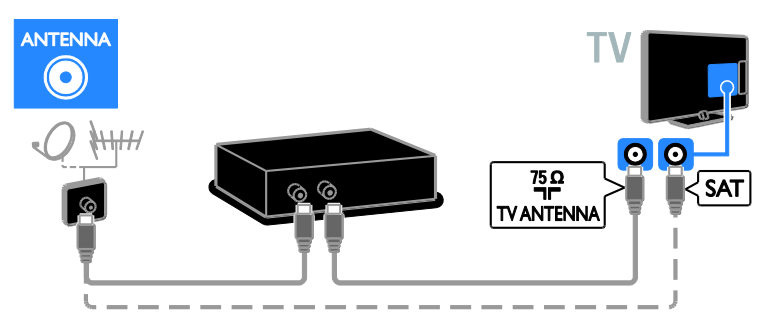

Gebruik de meegeleverde adapterkabel met een SCART-kabel om de recorder aan te sluiten op de TV.

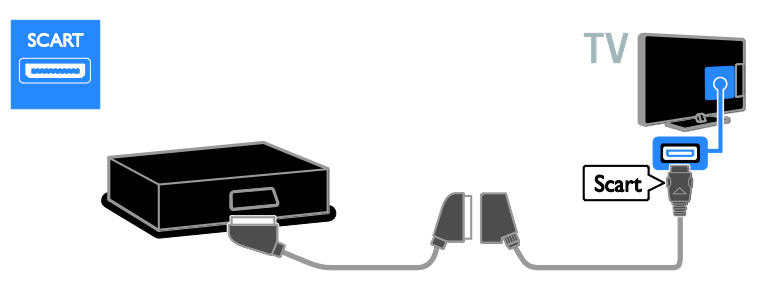

Gebruik een audio- en adapterkabel (beide niet meegeleverd) met een Component Video (Y Pb Pr)-kabel om de recorder op de TV aan te sluiten.

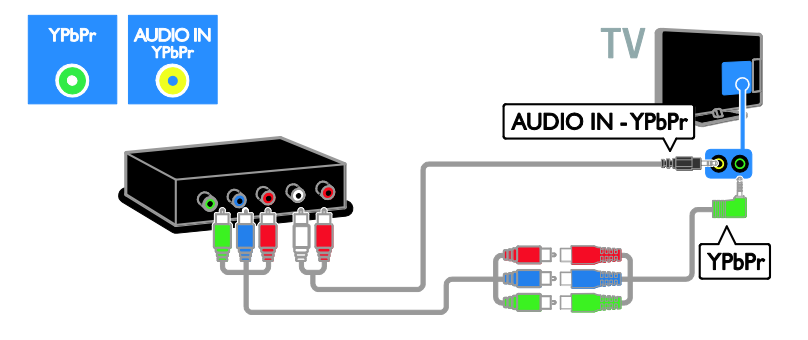

#### **Gameconsole**

<span id="page-42-0"></span>Sluit de gameconsole met een HDMI-kabel aan op de TV.

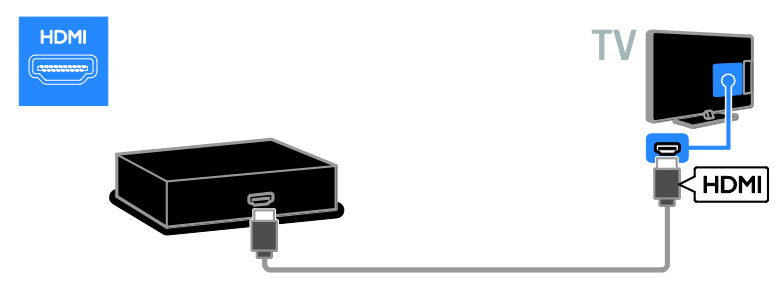

Gebruik een audio- en adapterkabel (beide niet meegeleverd) met een Component Video (Y Pb Pr)-kabel om de gameconsole op de TV aan te sluiten.

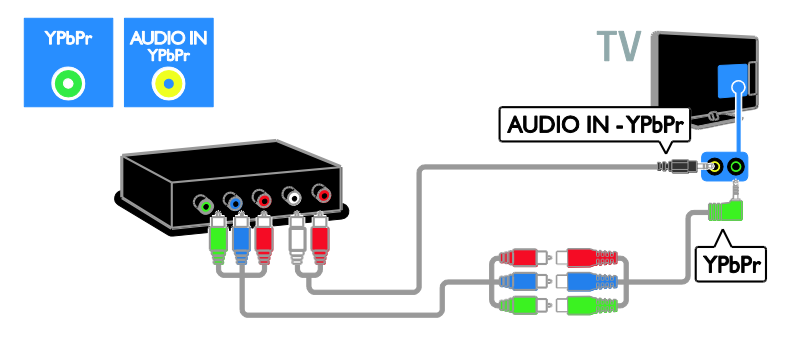

#### Home cinema

Sluit de home cinema met een HDMI-kabel en een audiokabel aan op de TV.

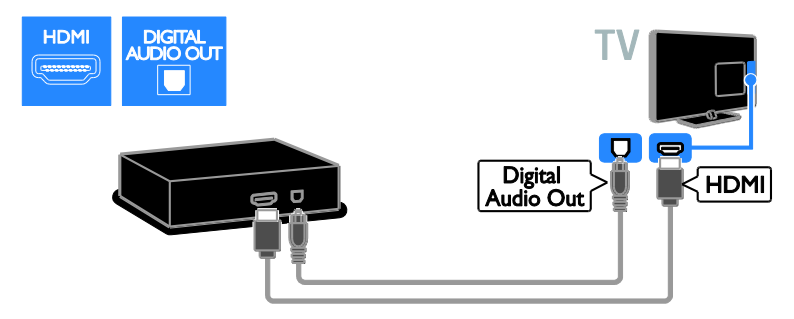

Gebruik de meegeleverde adapterkabel met een SCART-kabel om de homecinemaset aan te sluiten op de TV.

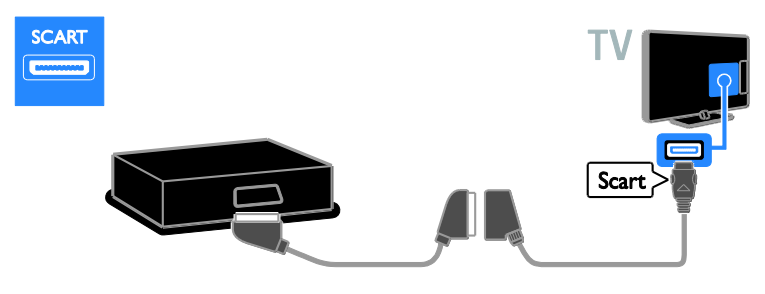

Nederlands

Gebruik een audio- en adapterkabel (beide niet meegeleverd) met een Component Video (Y Pb Pr)-kabel om de homecinemaset op de TV aan te sluiten.

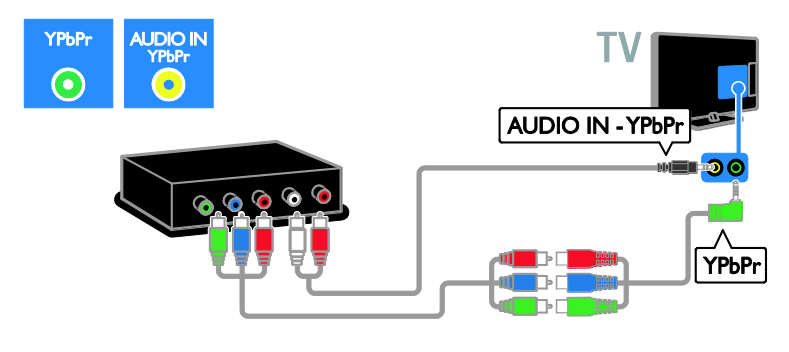

### Digitale camera

Sluit de digitale camera met een USB-kabel aan op de TV.

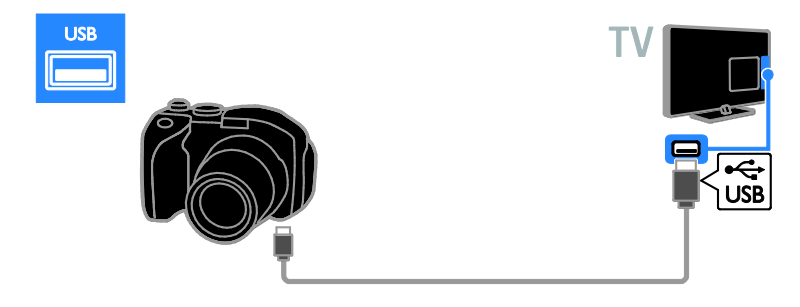

### Digitale camcorder

Sluit de digitale camcorder met een HDMI-kabel aan op de TV.

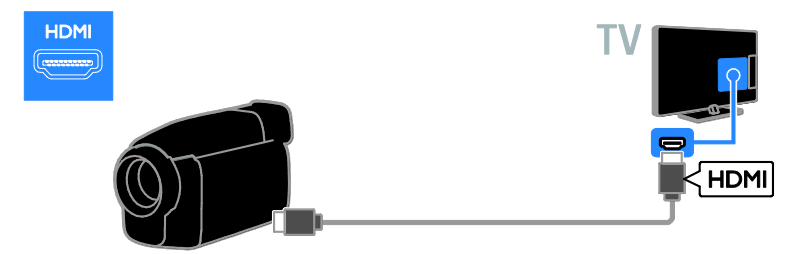

Gebruik een audio- en adapterkabel (beide niet meegeleverd) met een Component Video (Y Pb Pr)-kabel om de camcorder op de TV aan te sluiten.

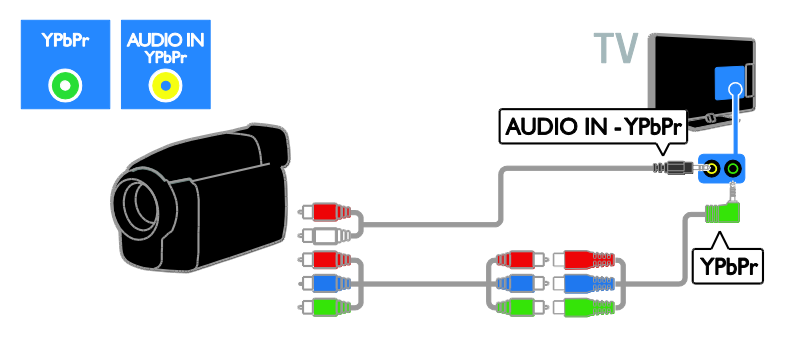

### Meer apparaten aansluiten

#### Externe luidsprekers

Sluit externe luidsprekers van 2 W (apart verkrijgbaar) met een geschikte audiokabel aan op de 8 ohm AUDIO OUT-connector aan de achterzijde van de TV.

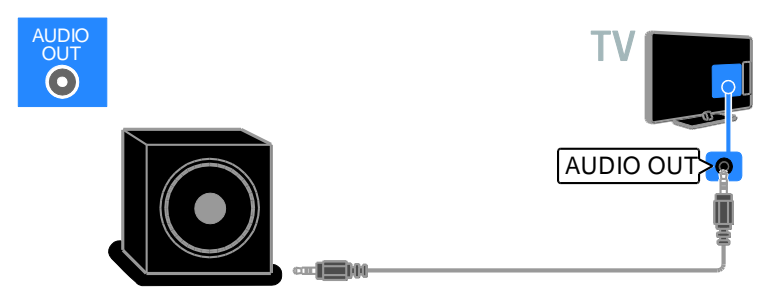

#### **Settopbox**

Sluit een settopbox met een 10-pins RJ-48-datakabel aan op de DATA-connector aan de achterzijde van de TV.

Indien vereist, kunt u de settopbox via een voedingskabel aansluiten op de 12V DC OUT-connector aan de achterzijde van de TV. De voedingsconnector is niet beschikbaar voor 32-55HFL7007-apparaten (waaronder apparaten van 42 en 47 inch).

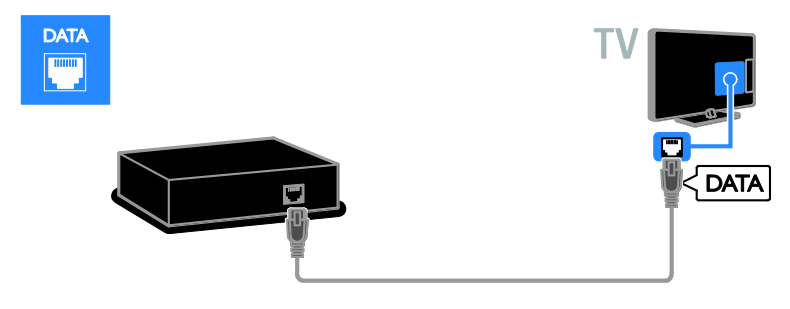

#### USB-harddisk

Sluit de USB-harddisk met een USB-kabel aan op de TV.

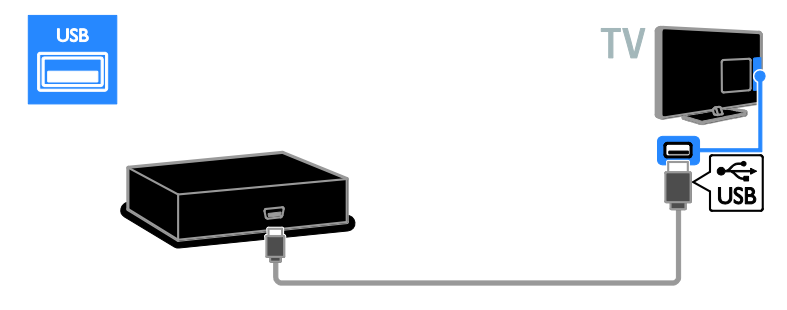

#### **Computer**

Sluit de computer met een HDMI-kabel aan op de TV.

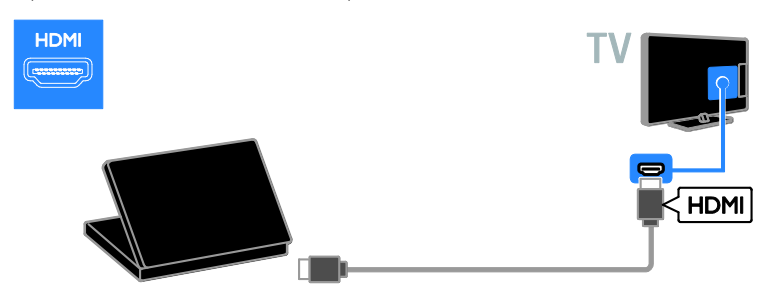

Sluit de computer met een DVI-HDMI-kabel en een audiokabel aan op de TV.

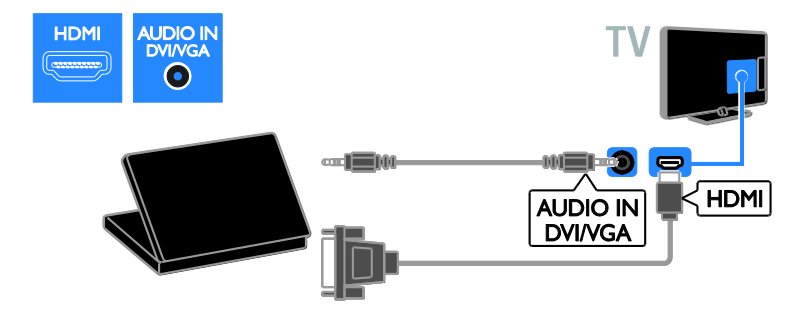

Sluit de computer met een VGA-kabel en een audiokabel aan op de TV.

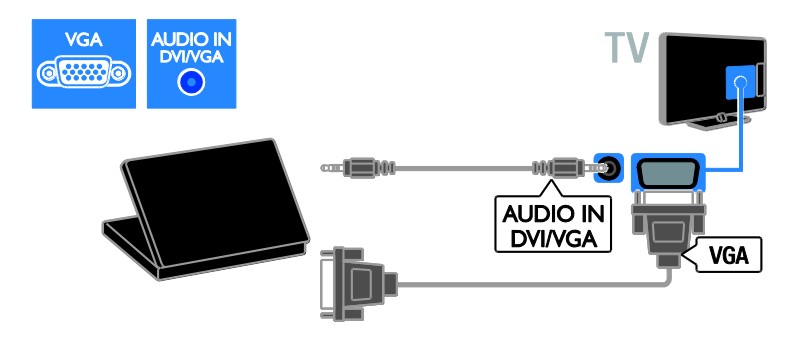

#### Toetsenbord en muis

#### USB-toetsenbord

U kunt een USB-toetsenbord aansluiten om tekst, zoals apparaatnamen in te voeren op de TV of tekst voor Smart TV-apps.

#### USB-muis

U kunt een USB-muis aansluiten om gemakkelijk te navigeren door internetpagina's en op koppelingen te klikken.

#### Opmerking:

- Gebruik een USB-hub als u meerdere USB-connectoren nodig hebt. U kunt de USB-muis ook op een aangesloten USB-toetsenbord aansluiten.
- U kunt de USB-muis ook op een aangesloten USB-toetsenbord aansluiten.

Sluit het toetsenbord en de muis met een USB-kabel aan op de TV.

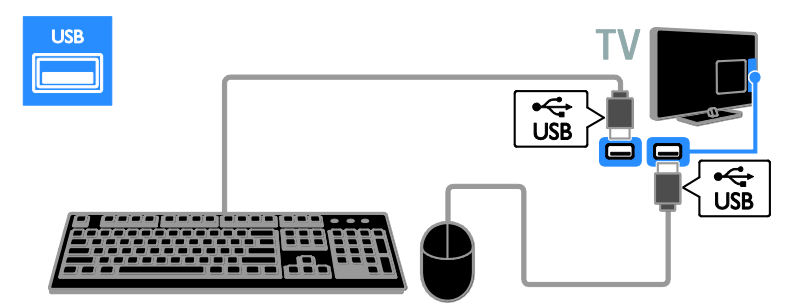

Zodra het toetsenbord op de TV wordt herkend, kunt u de toetsenbordindeling selecteren en de selectie testen. Als u eerst een Cyrillische of Griekse toetsenbordindeling hebt geselecteerd, kunt u ook een tweede toetsenbord met een Latijnse indeling toevoegen.

Als u de toetsenbordindeling wilt wijzigen, drukt u op  $\bigtriangleup$  > [Configuratie] > [TV-instellingen] > [Voorkeuren] > [USB-muis/toetsenbord] > [Toetsenbordinstellingen] en vervolgens op OK.

#### TV-toetsen op uw toetsenbord

Gebruik de volgende toetsen om tekst in te voeren:

- $\bullet$  Enter $\leftarrow$  invoer bevestigen
- Backspace : een teken voor de cursor verwijderen
- Navigatietoetsen: in een tekstveld navigeren
- Alt + Shift: schakelen tussen toetsenbordindelingen indien er meerdere zijn ingesteld

#### Smart TV-toetsen op uw toetsenbord

- Enter<sup>-</sup>: invoer bevestigen
- Backspace<sup>:</sup> terug naar de vorige pagina
- Navigatietoetsen: navigeren naar het volgende veld
- Tab: Volgende
- Tab en Shift: Vorige
- Home: naar de bovenkant van de pagina bladeren
- End: naar de onderkant van de pagina bladeren
- Page Up: één pagina omhoog springen
- Page Down: één pagina omlaag springen
- +/- : één maal in- of uitzoomen
- \* : aan de breedte aanpassen

Als de TV de muis herkent, stelt u de snelheid van de muis in. Navigeer door het testgedeelte om de snelheid te controleren.

#### De USB-muis voor de TV gebruiken

- Linkermuisknop: OK
- Rechtermuisknop:  $\blacktriangleright$  (Terug)
- Scrollwieltje: naar boven en beneden door een internetpagina bladeren.

#### Opmerking:

De USB-muis kan niet navigeren in Smart TV-apps en in TV-menu's.

### Een aangesloten apparaat bekijken

#### Nieuw apparaat toevoegen

U kunt een aangesloten apparaat op een van deze manieren bekijken:

- het pictogram toevoegen aan het menu Thuis voor snelle toegang.
- het apparaat selecteren vanuit het menu Bron.

#### Opmerking: als u een

HDMI-CEC-compatibel apparaat via de HDMI-aansluiting aansluit op de TV en het apparaat inschakelt, wordt het apparaat automatisch toegevoegd aan het menu Thuis.

#### Nieuw apparaat toevoegen

1. Sluit het apparaat aan en schakel het in.

2. Druk op  $\bigstar$ .

3. Selecteer [Uw apparaten toevoegen] en druk op OK.

4. Volg de instructies op het scherm.

Als u wordt gevraagd om de TV-aansluiting te selecteren, selecteert u de aansluiting die door het apparaat wordt gebruikt.

### Apparaatinstellingen

Nadat u een nieuw apparaat aan het menu Thuis hebt toegevoegd, kunt u het naar wens hernoemen.

- 1. Druk op  $\biguparrow$ .
- 2. Selecteer het apparaat in het menu Thuis.
- 3. Druk op **D** OPTIONS.

4. Selecteer [Nieuwe naam] en druk op OK.

- Er verschijnt een tekstinvoervak.
- 5. Druk op de Cijfertoetsen en de

Navigatietoetsen om de naam te selecteren en in te voeren.

6. Als u klaar bent, selecteert u [Klaar] en drukt u op OK.

#### Selecteer een bron

#### Vanuit het menu Thuis

Nadat u een nieuw apparaat hebt toegevoegd aan het menu Thuis, selecteert u het pictogram van het nieuwe apparaat om de inhoud ervan te bekijken.

- 1. Druk op  $\biguparrow$ .
- 2. Selecteer het apparaat in het menu Thuis.
- 3. Druk op OK om te bevestigen.

#### Vanuit het menu Bron

U kunt ook drukken op  $\bigoplus$  SOURCE voor een lijst met connectornamen. Selecteer de connector waarmee het apparaat is aangesloten op de TV.

- 1. Druk op **+D SOURCE**.
- 2. Druk op de Navigatietoetsen om een
- connector te selecteren in de lijst.
- 3. Druk op OK om te bevestigen.

#### Apparaat verwijderen

U kunt apparaten die niet meer op de TV zijn aangesloten, uit het menu Thuis verwijderen.

- 1. Druk op  $\biguparrow$ .
- 2. Selecteer het apparaat in het menu Thuis.
- 3. Druk op **F OPTIONS**.

4. Selecteer [Dit apparaat verwijderen] en druk vervolgens op OK.

Het geselecteerde apparaat wordt uit het menu Thuis verwijderd.

# 7 Productspecifica ties

### Voeding en ontvangst

Specificaties kunnen zonder voorafgaande kennisgeving worden gewijzigd.

#### Vermogen

- Netspanning: AC 220-240 V~, 50-60 Hz
- Verbruik stand-by in de energiebesparingsmodus (22-26HFL4007D): < 0,5 W
- Verbruik stand-by in de energiebesparingsmodus (32-55HFLxx07x): < 0,3 W
- Verbruik stand-by in de energiebesparingsmodus (32-55HFL7007): < 0,15 W
- Omgevingstemperatuur: 5 t/m 40 graden Celsius
- Zie voor meer informatie over stroomverbruik de productspecificaties op [www.philips.com/support](http://www.philips.com/support).

De energie-aanduiding op het typeplaatje van het product vermeldt het stroomverbruik tijdens normaal huishoudelijk gebruik (IEC 62087 Ed.2). De maximale energie-aanduiding staat tussen haakjes en wordt gebruikt voor elektrische veiligheid (IEC 60065 Ed. 7.2).

#### **Ontvangst**

- Antenne-ingang: 75 ohm coaxiaal (IEC75)
- TV-systeem: DVB COFDM 2K/8K
- Videoweergave: NTSC, PAL, SECAM
- Digitale TV: MPEG-4, DVB-T (via de ether), DVB-T2\*, DVB-C (kabel).
- Tunerfrequentiebanden: VHF, UHF, Speciaal kanaal, Hyperband

\* Alleen beschikbaar op bepaalde modellen.

### Display en geluid

#### Beeld/scherm

- Displaytype: LED backlight, Full HD
- Diagonale schermafmeting:
	- 60 cm / 22 inch
	- 66 cm / 26 inch
	- 81 cm/32 inch
	- 107 cm/42 inch
	- 119 cm/47 inch
- Beeldverhouding: 16:9 (breedbeeld)
- Schermresolutie: 1920 x 1080 p
- Beeldverbetering: Pixel Plus HD / Pixel Precise HD\*
- Perfect Motion Rate (PMR): 200 Hz
- HD Natural Motion
- 3D: Easy 3D\*

\*Wordt enkel ondersteund op de XXHFL7007D.

#### Geluid

Uitgangsvermogen (RMS):

- 22HFL4007: 2 x 3 W
- 26HFL4007: 2 x 3 W
- 32-47HFL4007/5007/5107: 2 x 5 W + 10 W
- 55HFL5007: 30 W @ 30% THD
- $\bullet$  32-55HFL7007: 2  $\times$  4 W @ 10% THD
- Incredible Surround
- Clear Sound
- Dynamic Bass Enhancement
- Mono / Stereo / NICAM

### **Displayresoluties**

#### Computerformaten - HDMI

#### (Resolutie - vernieuwingsfrequentie)

640 x 480 - 60 Hz  $800 \times 600 - 60$  Hz 1024 x 768 - 60 Hz 1280 x 1024 - 60 Hz  $1360 \times 768 - 60$  Hz  $1600 \times 1200 - 60$  Hz  $1920 \times 1080 - 60$  Hz

Computerformaten - VGA (Resolutie - vernieuwingsfrequentie)

 $640 \times 480 - 60$  Hz  $800 \times 600 - 60$  Hz  $1024 \times 768 - 60$  Hz  $1280 \times 1024 - 60$  Hz  $1360 \times 768 - 60$  Hz 1600 x 1200 - 60 Hz 1920 x 1080 - 60 Hz

#### Videoformaten

(Resolutie - vernieuwingsfrequentie)

480i - 60 Hz 480p – 60 Hz 576i - 50 Hz 576p - 50 Hz 720p - 50 Hz, 60 Hz 1080i - 50 Hz, 60 Hz 1080p - 24 Hz, 25 Hz, 30 Hz, 50 Hz, 60 Hz

#### Ondersteunde audio-/videobestanden

Namen van multimediabestanden mogen niet langer zijn dan 128 tekens.

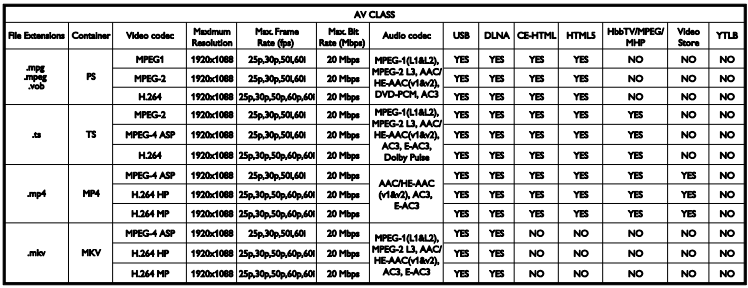

#### Ondersteunde audio-/videobestanden

Namen van multimediabestanden mogen niet langer zijn dan 128 tekens.

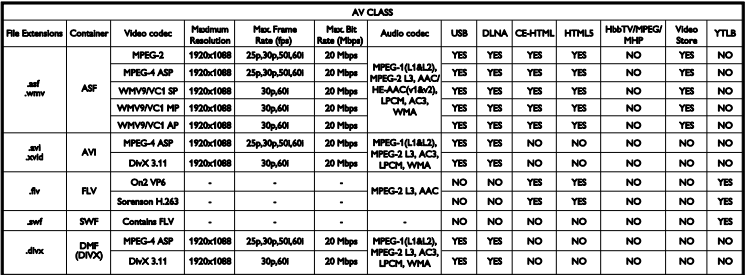

### **Multimedia**

#### Ondersteunde multimedia-aansluitingen

- $\bullet$  USB: NTFS, FAT 16, FAT 32. Sluit alleen USB-apparaten aan die 500 mA stroom of minder verbruiken.
- Ethernet LAN RJ-45

#### Ondersteunde beeldbestanden

JPEG (\*.jpg)

#### Ondersteunde audio-/videobestanden

Namen van multimediabestanden mogen niet langer zijn dan 128 tekens.

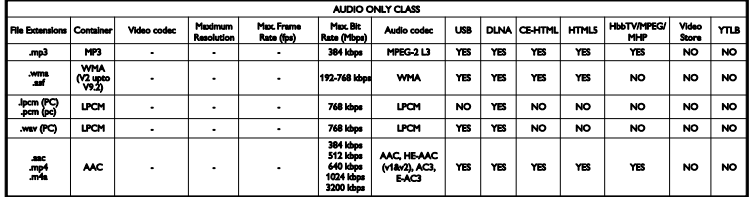

#### Ondersteunde indelingen voor ondertiteling

Namen van multimediabestanden mogen niet langer zijn dan 128 tekens.

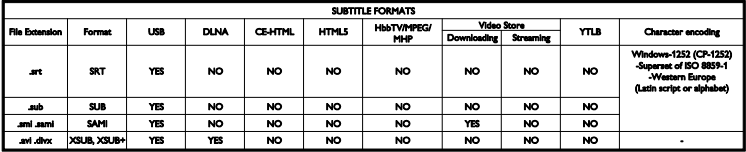

### **Connectiviteit**

#### **Achterzijde**

- DATA: 10-pins RI48
- AUDIO OUT: audio-uit 8 ohm
- 12V DC OUT: 12 V/1,5 A, 15 W max (22HFL4007); 12 V/1,5 A, 18 W max (26/32/42HFL4007, 32/42/47HFL5007); 12 V DC OUT niet beschikbaar voor de 32-55HFL7007, 32/42/47HFL5107 en 55HFL5007
- NETWORK: Ethernet LAN RJ45
- AUDIO IN DVI/VGA: mini-stereoaansluiting van 3,5 mm
- Y/Pb/Pr en AUDIO IN (Y/Pb/Pr): Component Video en audio-L/R-mini-adapters
- SERV.U: servicepoort

#### Onderzijde

- VGA: PC-invoer
- SCART (RGB/CVBS): SCART-mini-adapter
- HDMI 1 ARC: 1 x HDMI Audio Return Channel
- HDMI  $2/3: 2 \times HDM$
- 75 OHM TV ANTENNA: coaxkabel
- **USB 1:**  $1 \times$  USB

#### Zijkant

- CI: Common Interface
- **•** Headphones: mini-stereoaansluiting van 3,5 mm
- DIGITAL AUDIO OUT: optische S/PDIF-uitgang
- USB  $2/3:2 \times USB$
- HDMI SIDE: 1 x HDMI

### Ondersteunde TV-steunen

U kunt de TV aan de wand monteren met een geschikte TV-steun (afzonderlijk verkrijgbaar). Selecteer het type TV-steun voor uw TV-schermformaat: 60 cm / 22 inch: 75mm x 75mm, M4 66 cm / 26 inch: 100mm x 100mm, M4 81 cm/32 inch: 200 mm × 200 mm, M6 107 cm / 42 inch: 400 mm × 400 mm, M6 119 cm/47 inch: 400 mm × 400 mm, M6

Opmerking: verwijder de VESA-schroeven aan de achterzijde van het scherm voordat u de TV aan de wand monteert.

Waarschuwing: volg de instructies die bij de TV-standaard worden geleverd. TP Vision Netherlands B.V. aanvaardt geen verantwoordelijkheid voor een ondeskundige TV-montage die tot ongevallen of verwondingen leidt.

Om schade aan kabels en aansluitingen te voorkomen, moet u een ruimte van ten minste 5,5 cm vrijlaten aan de achterkant van de TV.

Bepaal eerst welke maat schroeven u nodig hebt voordat u de TV aan de wand monteert. Om de lengte van de schroef te bepalen, telt u de dikte van de wandmontage op bij de lengte van de schroef (y), zoals afgebeeld.

#### Voor modellen van 32 tot en met 40 inch

Schroeven bovenzijde: 16 mm Schroeven onderzijde: 13 mm Voor modellen van 46 tot en met 55 inch Alle schroeven: 16 mm

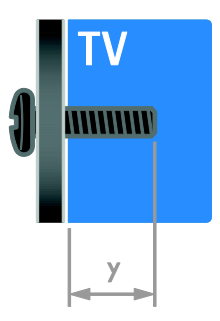

# 8 Index

### 3

3D - 13 3D, 2D naar 3D - 14 3D, formaat wijzigen - 14 3D, uitschakelen - 14

#### A

aangesloten apparaat, hernoemen - 39 aangesloten apparaat, toevoegen - 39 aangesloten apparaat, verwijderen - 39 aansluiten, digitale camcorder - 36 aansluiten, digitale camera - 35 aansluiten, DVD-speler - 32 aansluiten, externe harddisk - 37 aansluiten, gameconsole - 34 aansluiten, home cinema-systeem - 35 aansluiten, luidspreker - 36 aansluiten, muis - 38 aansluiten, PC - 37 aansluiten, recorder - 33 aansluiten, settopbox - 37 aansluiten, toetsenbord - 38 aansluiten, TV-ontvanger - 32 aansluiten, USB - 14 aansluitingen - 31 afstandsbediening - 5 apparaten - 32 apparaten aansluiten - 31 apparaten, kijken - 39 apparaten, toevoegen - 39 audiosync. - 22

#### B

bediening - 4 beeldformaat - 13 beeldinstellingen - 27 beeldinstellingen, herstellen - 28

#### $\Gamma$

contact opnemen met Philips - 10 contactgegevens, op internet - 10

#### $\mathsf{D}$

digitale camcorder - 36 digitale camera - 35 digitale radio - 12 display - 40 displayresolutie - 40  $DTVi - 16$ duurzaamheid - 8 DVD-speler, aansluiten - 32

### E

EasyLink - 20 EasyLink, bediening - 21 EasyLink, bediening via het scherm - 6 EasyLink, functies - 20 EasyLink, inschakelen - 21 EasyLink, knoppen op afstandsbediening - 21 EasyLink, TV-luidsprekers - 21 Ecolabel - 9 Energielabel - 10 energiezuinige instellingen - 8 EPG, aanbieder - 13 EPG, elektronische programmagids - 4 externe harddisk - 37

#### G

gameconsole - 34 games - 18 games, twee spelers - 18 geluidsinstellingen, herstellen - 28 Gezondheidswaarschuwing met betrekking tot 3D-beelden - 7

#### H

handelsmerken en copyrights - 8  $HhhTV - 16$ HDMI - 31 HDMI ARC - 31 hernoemen, aangesloten apparaat - 39 High-Definition (HD), inhoud - 4 home cinema-systeem, aansluiten - 35

#### I

instellingen, audio-indeling - 28 instellingen, beeld - 27 instellingen, game - 18 instellingen, geluid - 27 Interactieve TV - 16

#### K

kinderslot - 20 klok - 19 Knoppen op het apparaat - 4 kwalificatie door ouders - 20

#### $\mathbf{L}$

leeftijdclassificatie - 20 Lijst met zenders - 12 locatie, thuis of winkel - 29

#### M

modus Thuis - 29 modus Winkel - 29 modus, Thuis of Winkel - 29 Multimedia Home Platform (MHP) - 16 multimedia, bestanden afspelen - 14 multimedia, ondersteunde indelingen - 41

#### $\Omega$

opnieuw installeren - 29

#### P

PC, aansluiten - 37 PC, schermresoluties - 40 Pixel Plus-link - 22 productondersteuning - 10

#### R

recorder, aansluiten - 33 recycling - 9

#### S

SCART - 31 schermonderhoud - 7 sensoren - 5 slaaptimer - 20 slechthorenden - 28 slechtzienden - 29 slimme instellingen - 12 Smart TV - 4 Smart TV, doorbladeren - 15 Smart TV, toepassingen - 16 stand-by - 11

#### T

taal audio - 28 teletekst 2.5 - 19 teletekst, digitale tekst - 19 teletekst, dual screen - 18 teletekst, paginatabel - 18 teletekst, subpagina's - 19 teletekst, taal - 19 teletekst, vergroten - 18 teletekst, zoeken - 19 TV in- of uitschakelen - 11

TV -luidsprekers, dempen - 11

TV -ontvanger, aansluiten - 32

### $\overline{U}$

universele toegang, inschakelen - 28 universele toegang, slechthorenden - 28 universele toegang, slechtzienden - 29 USB -muis - 38 USB -toetsenbord - 38

### V

veiligheid - 6 versterker, uitvoer selecteren - 21 verwijderen, aangesloten apparaat - 39 verwijdering - 9 VGA - 32 voeding - 40 volume - 11

### W

wandmontage - 42

### Y

YouTube - 16 YPbPr, component video - 31

### $\overline{z}$

zenders - 11 zenders hernoemen - 12 zenders opnieuw installeren - 29 zenders, bijwerken - 28 zenders, hernoemen - 12 zenders, overschakelen - 11 zenders, volgorde wijzigen - 12

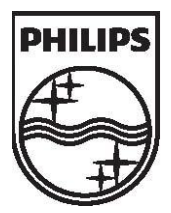

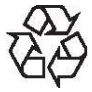

All registered and unregistered trademarks are the property of their respective owners. Specifications are subject to change without notice. Philips and the Philips' shield emblem are registered trademarks of Koninklijke Philips Electronics N.V. and are used under license from Koninklijke Philips Electronics N.V.

2013 © TP Vision Netherlands B.V. All rights reserved. [www.philips.com](http://www.philips.com/)